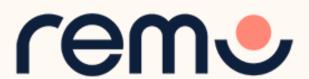

# Event Guide for Hosts

All the tips & tricks you need to know when creating your events on Remo

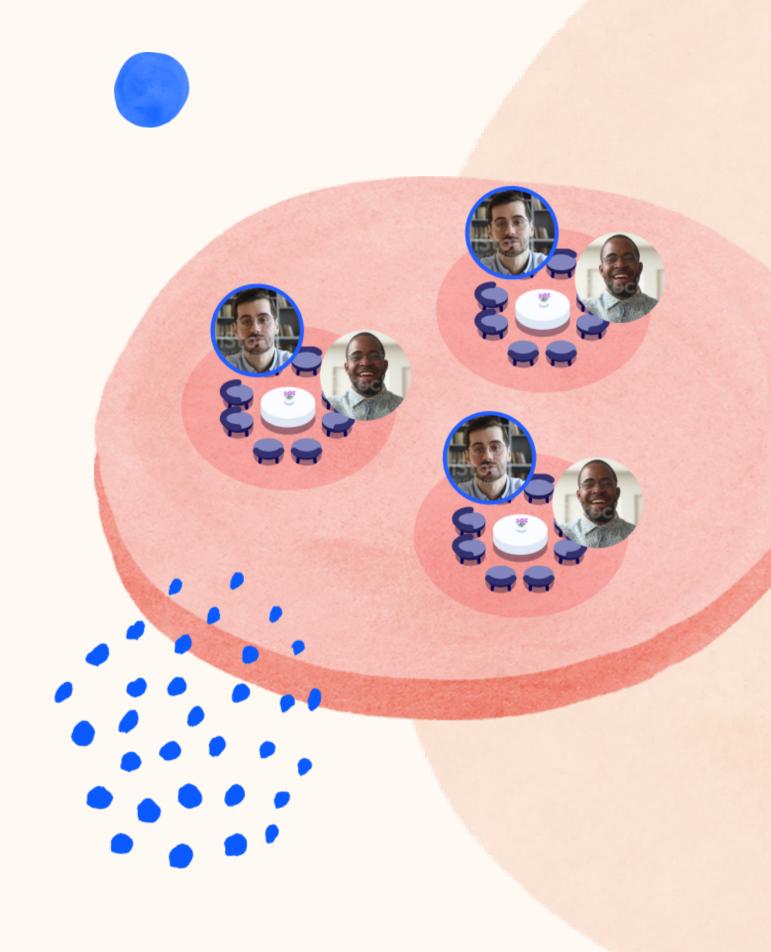

Create your Event!

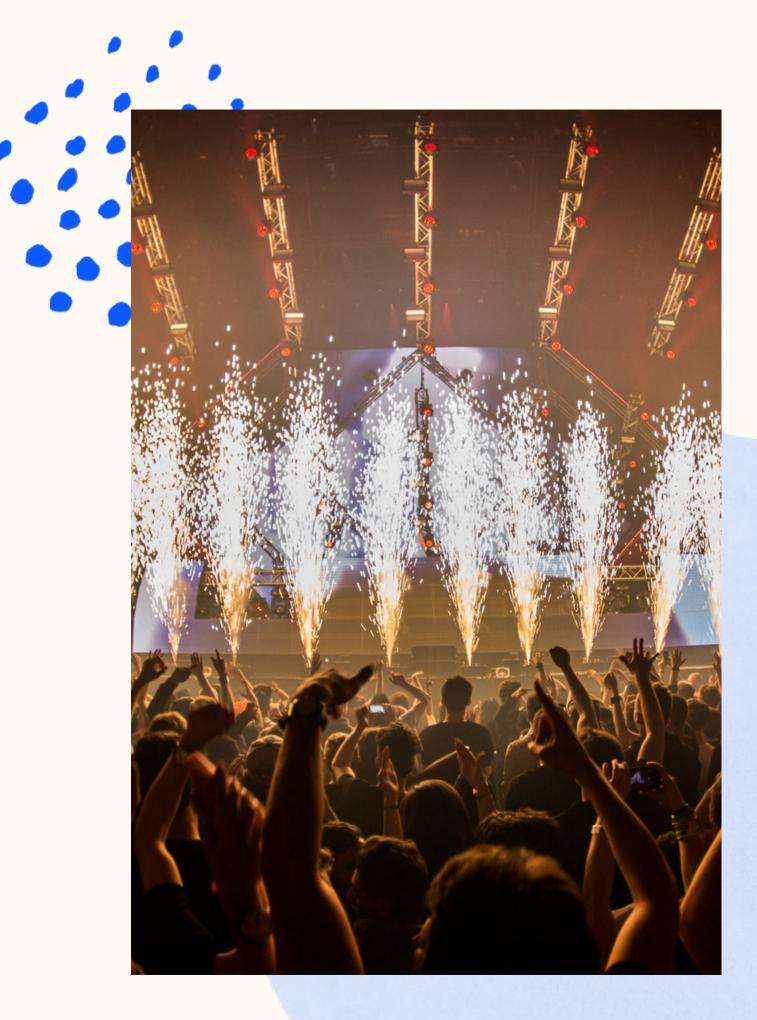

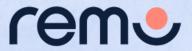

# Creating your first event...

1. Login at <u>live.remo.co</u>

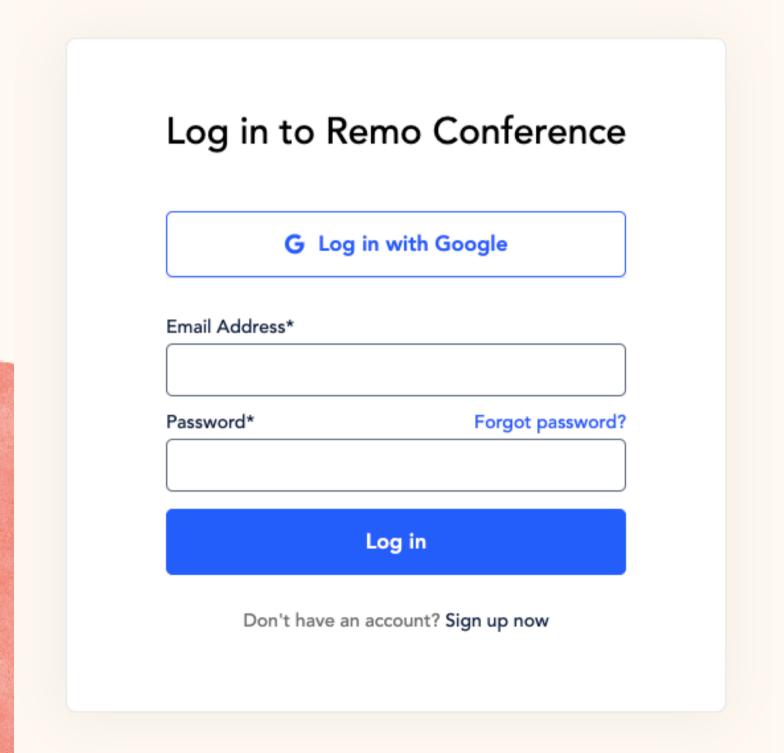

2. Press 'Create Event' in your <u>My Events page</u>

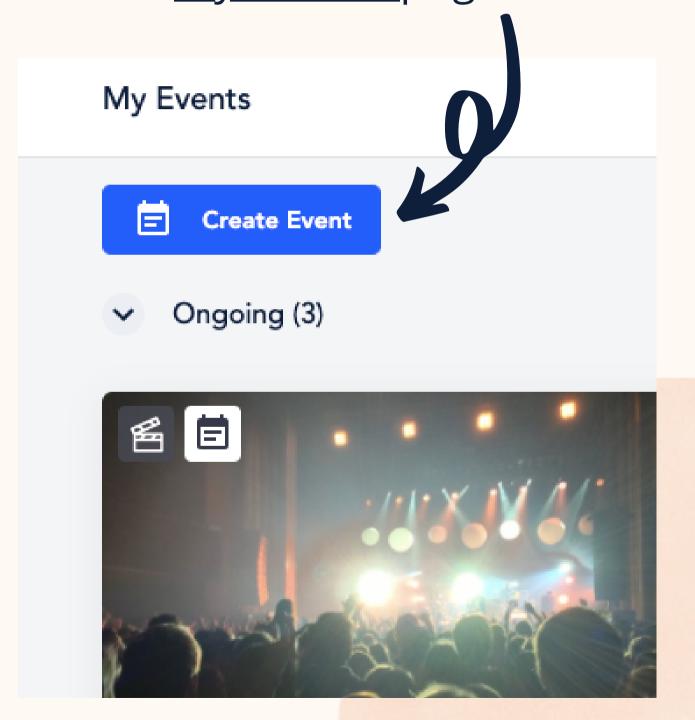

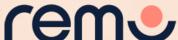

3. Set the title, date, time and other general details of the event

A landing page for your event will be generated based on the event title, tagline, timing, cover and event description!

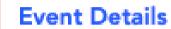

Prepare

Floor Plan

Sponsors

- Agenda
- Invitations
- 王 Extras
- Summary

Alright, let's lay down the details of your event!

#### **Event Title**

Enter the event's title

100 Characters Remaining

#### **Event Tagline**

Please provide tagline of the event

100 Characters Remaining

#### Start Time

End Time

May 19th 06:00 pm

May 19th 07:00 pm

Start and end time is in your local timezone: HKT

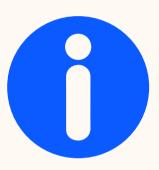

Your event URL will be automatically generated based on the event title.

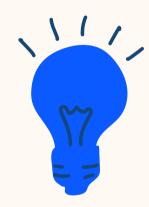

You can write emojis in the event title. The system converts them to text in the URL.

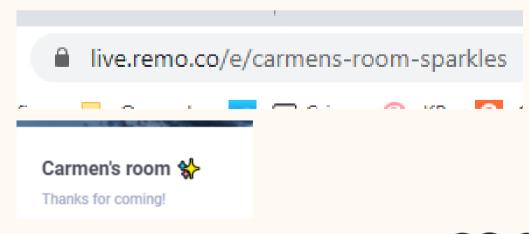

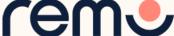

#### 4. Select your floor plan

You can select from our Standard Remo Templates, <u>Browse our Marketplace</u> or <u>Design your own!</u>

#### Prepare

#### Select the look of your floor plan

**Event Details** 

This is the fun part where you get to choose your floor plan and customize it the way you want.

Floor Plan

Remo Floor Plans

Custom Floor Plans (33)

Sponsors

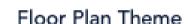

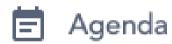

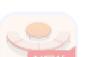

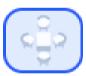

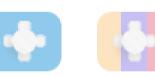

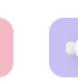

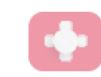

Invitations

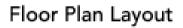

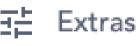

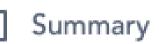

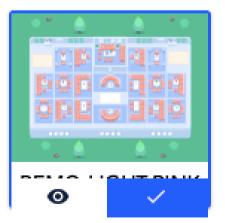

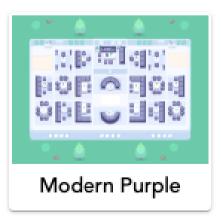

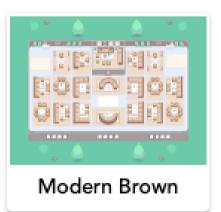

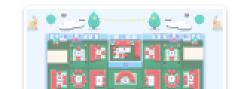

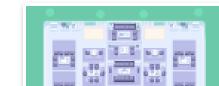

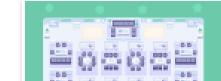

Fill in your expected number of guests, this determines how many floors you'll have

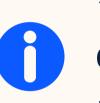

\*This number CANNOT be edited during the event, so make sure to add some buffer

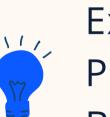

Set up your left video billboard (Youtube, Twitch, Vimeo Video). Examples: Sponsor Video, Event Promo, Remo Demonstration, Background Music

Set up your right text billboard

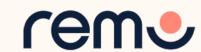

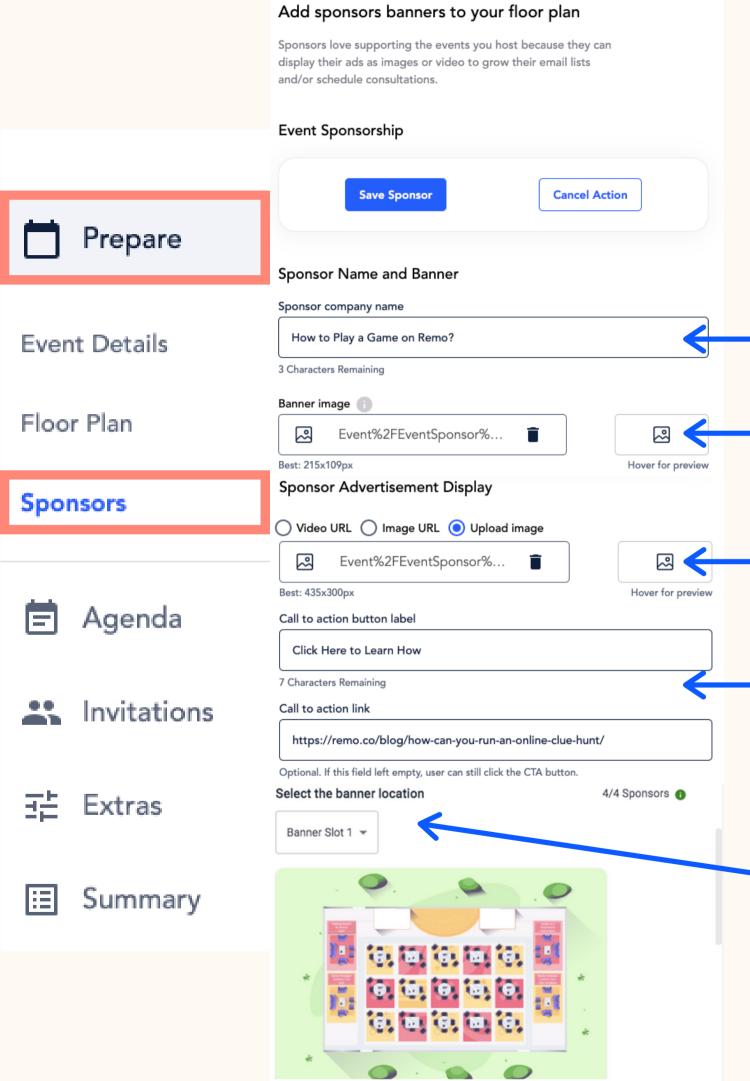

# 5. Set up the Sponsor Banners

(Make sure you've selected a floor plan with Sponsor Banner Slots)

Sponsor Company Name

Image on the Floor Plan

Sponsor Advertisement (Image or Video)

Customize the text on the Call
To Action Button, and add the
link your guests will be taken
too when they click

Select the location of your
Sponsor Banner on the
Floor Plan

Click the blue button to find out how many Sponsor Banners your plan allows for

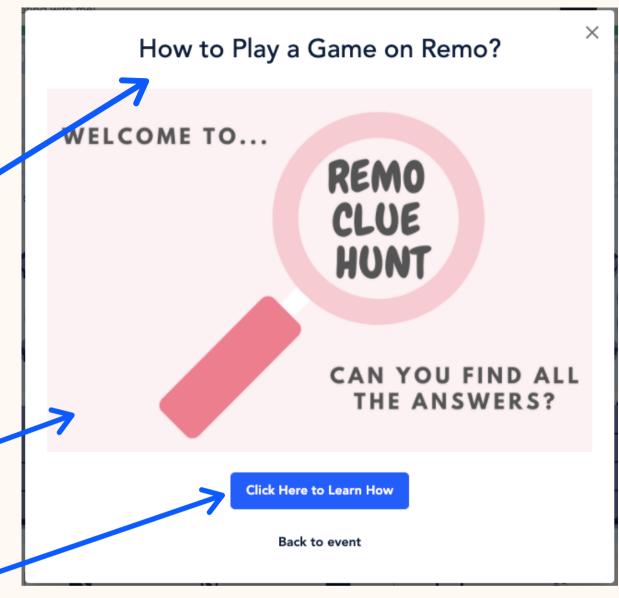

Guest View

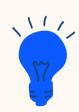

Sponsor Banners aren't just for Sponsors. <u>Check this out for ideas on how else you can use them</u>

You can use this <u>Sponsor's Guide</u> to demonstrate the value of sponsoring your Remo event

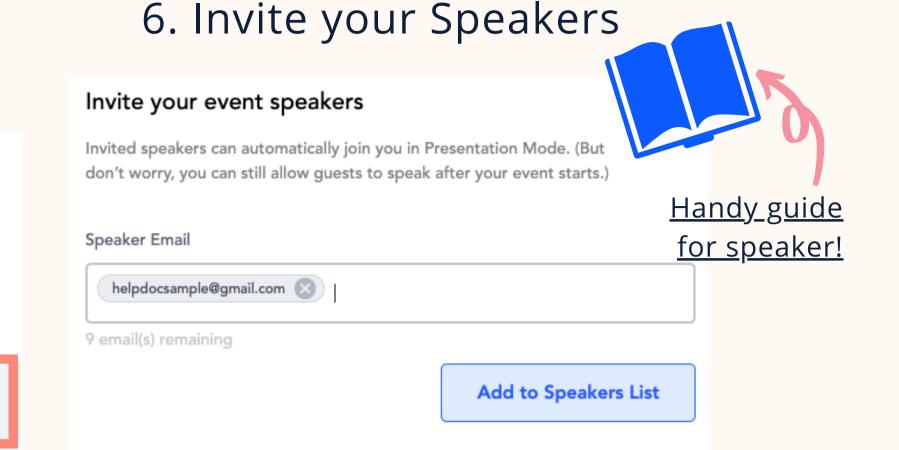

7. Invite your Guests

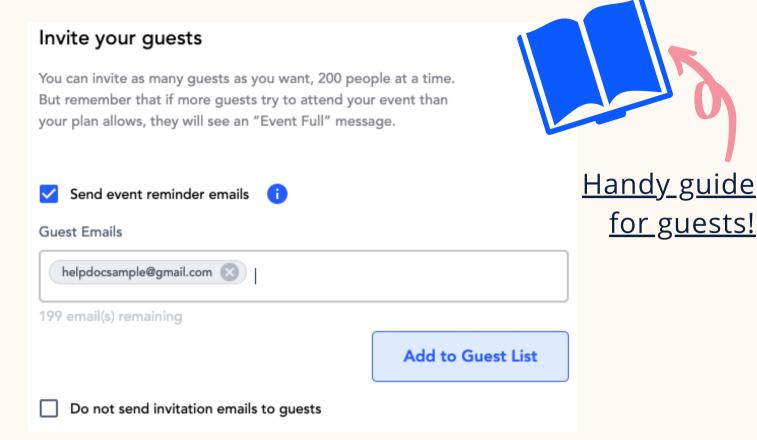

Speakers

Agenda

Invitations

Guests

ΞĖ Extras

Summary

Add your speakers' emails in the box provided (10 at a time), and press 'Add to Speaker's List'

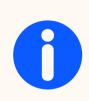

Anyone you invite as a Speaker will have a microphone icon to distinguish them, and they will be able to join/ leave the stage freely in Presentation Mode

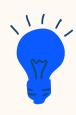

Pass this <u>Speaker's Guide</u> to your Speakers so they can prepare before your event! Add your guests' emails in the box (200 at a time), and press 'Add to Guest List'

0

If your event is **Public**, you don't need to invite Guests, they can join through the landing page. If your event is **Private**, you **MUST** add their emails here.

You need to understand the <u>difference between a</u>
Private and Public event!

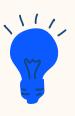

If you are using a third party software for registration, <u>turn off our emails and</u> <u>reminders</u>

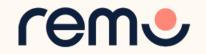

#### **Features**

NEW

Prepare

Customize the visibility of interactive features inside your Remo event. Changes will affect all guests inside this event.

Agenda

**Show Audience View** 

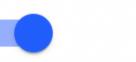

Invitations

Show Remoji Reactions

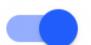

**∃** Extras

**Features** 

Onboarding

Stream

Lobby

Summary

Check out our newest features <u>Audience View</u> and <u>Remoji's</u> for realtime interaction at your presentation!

8. Decide which features you'd like to enable for your event

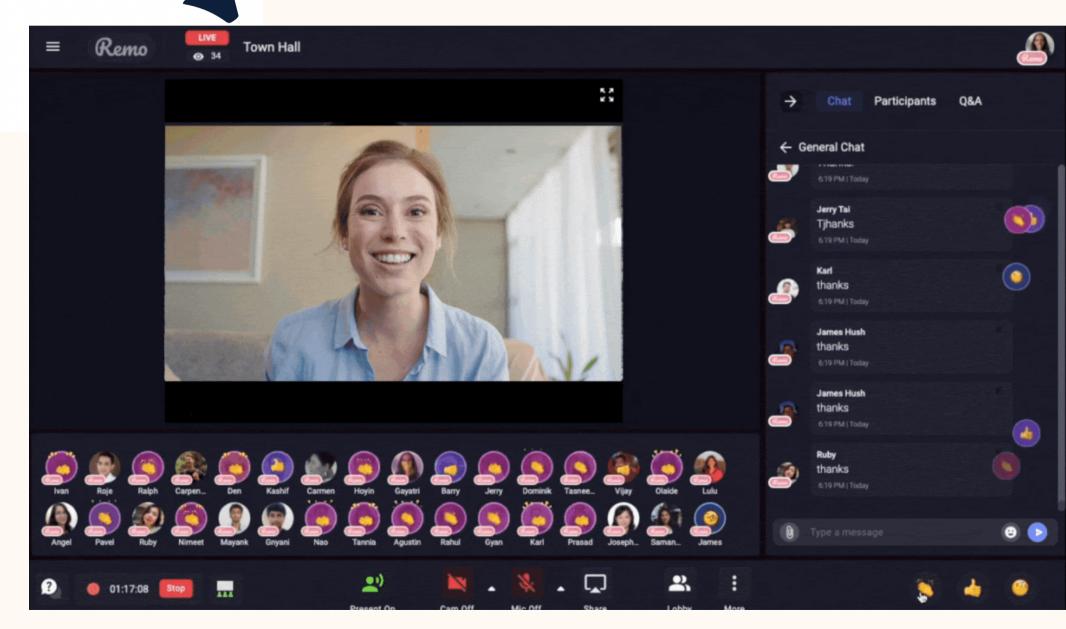

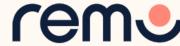

#### Welcome message This message will be shown to all your speakers and guests the first time they enter your event Prepare Show your Welcome Message Agenda Customize Welcome Message Invitations Welcome all to the [Event Name]! Thanks for being here today 註 Extras Features **a** Onboarding 110 Characters Remaining Stream Use this Welcome Message for my future events. Add an Image or Video to Your Welcome Message Lobby Image Summary https://www.youtube.com/watch?v=gxl3l8260RI Use this image or video for my future events.

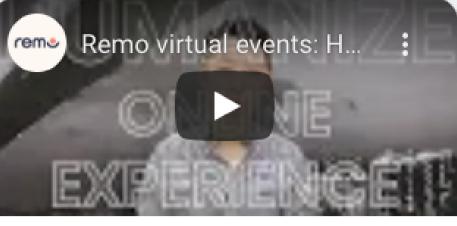

#### Hello and welcome

Welcome all to the [Event Name]! Thanks for being here today

9. Customize the Welcome Message for your guests

Check the box for 'Show your Welcome Message'

You can type out your message (what your guests will see when they first enter your event space)

You can add an image or video to accompany your message

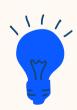

You can have the video automatically start playing by adding "&autoplay=1" or "/autoplay=1"

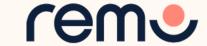

#### 10. Customize your Lobby (Waiting Room) for your guests

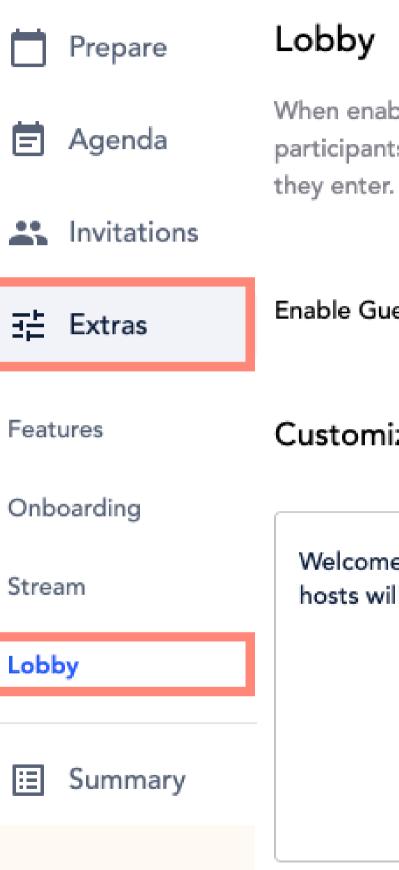

NEW

When enabled, the Lobby feature allows the Host to select which participants can enter the event space as well as control when

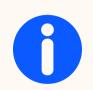

The Lobby is enabled by default and will be open 20 minutes before your event starts.

**Enable Guest Lobby** 

Customize Message

Welcome to our event, please wait until one of the hosts will let you in. Thanks for your patience.

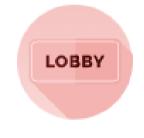

Please wait for the host to let you in

Remo Events

Welcome to our event, please wait until one of the hosts will let you in. Thanks for your patience.

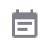

**Under Customize** Message, you can decide what message you want your guests to see when waiting in the lobby

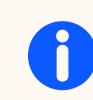

While waiting in the Lobby, your guests will listen to some smooth, relaxing jazz music;)

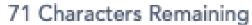

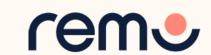

11. Once you're done adding all your details, click the '**Summary**' tab

12. Click 'Save & Publish Event'

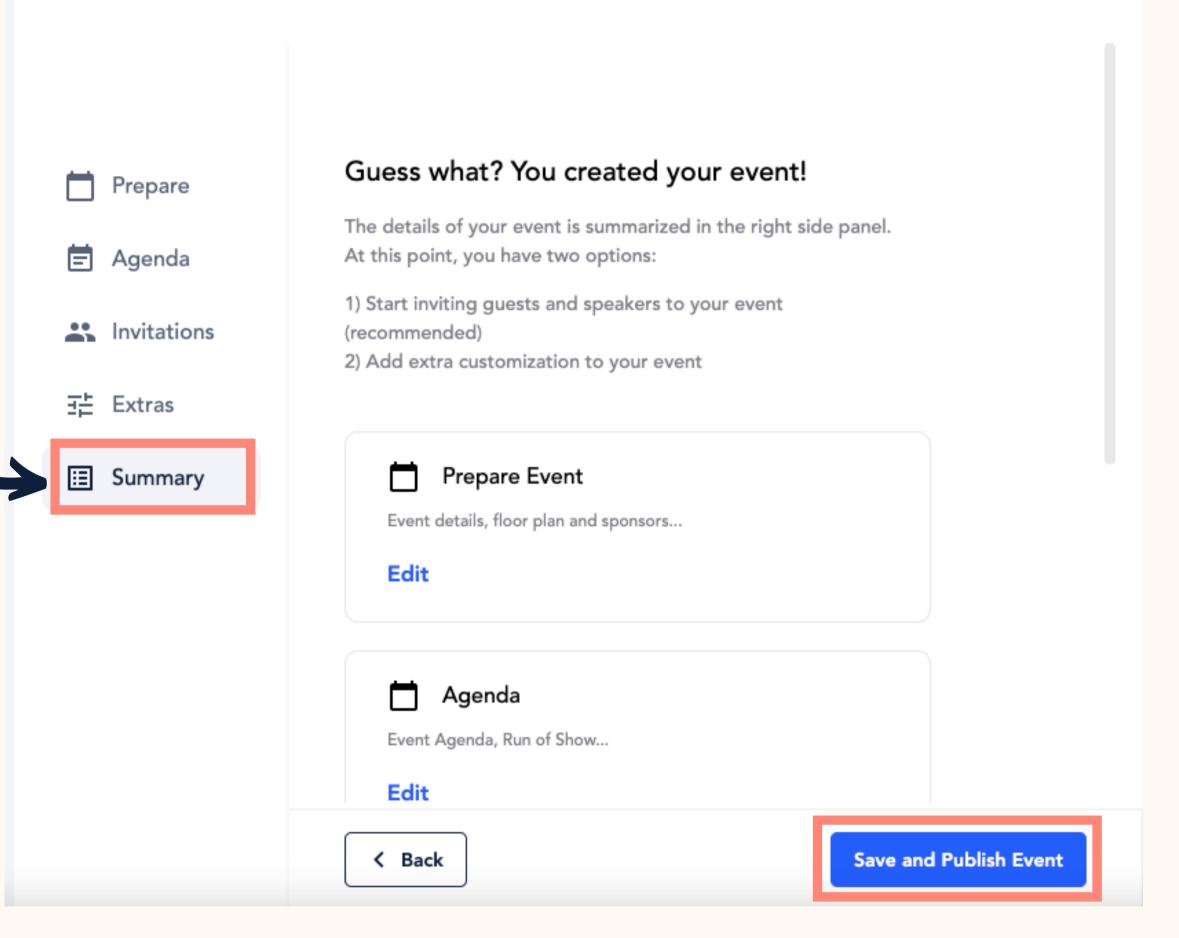

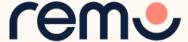

# 13. After Saving your Event, you can add your Agenda and Run of Show! Find the event, click the pencil icon or 'Edit Event' and click the 'Agenda' tab

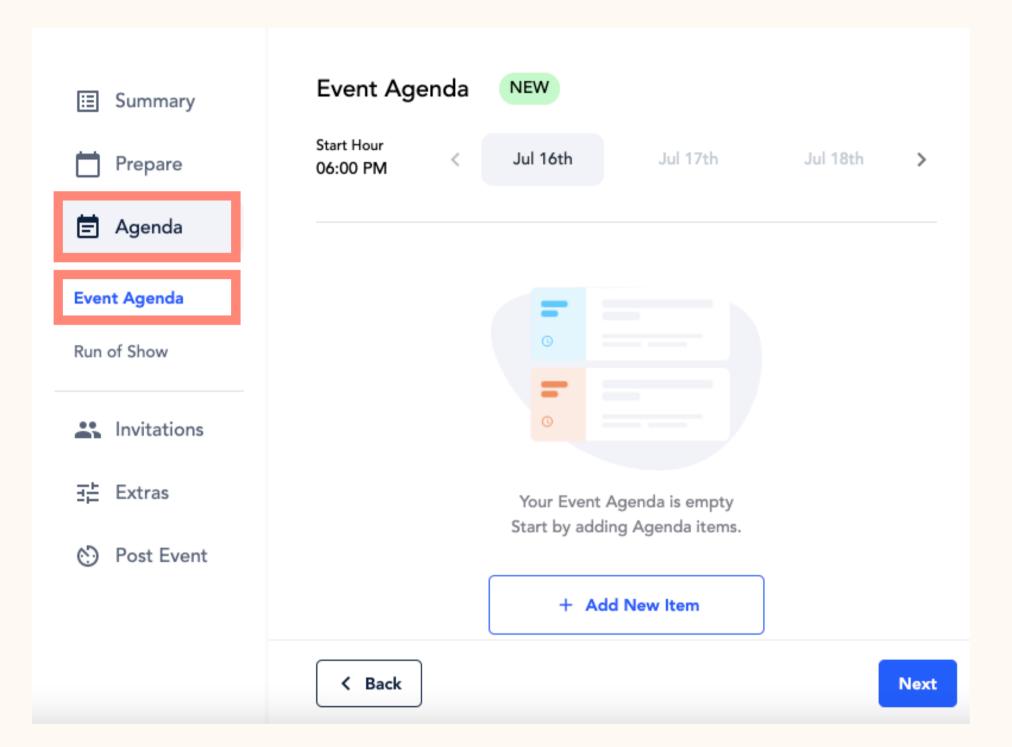

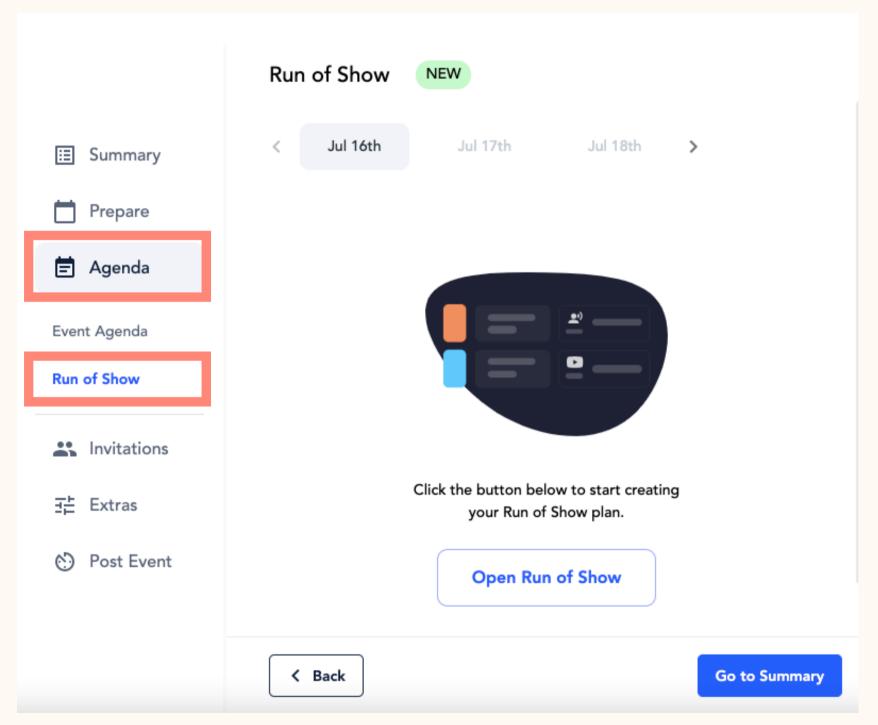

Here's how you can create an agenda!

Check this out for how to use the Run of Show!

#### 14. You can also connect your event to Youtube Live!

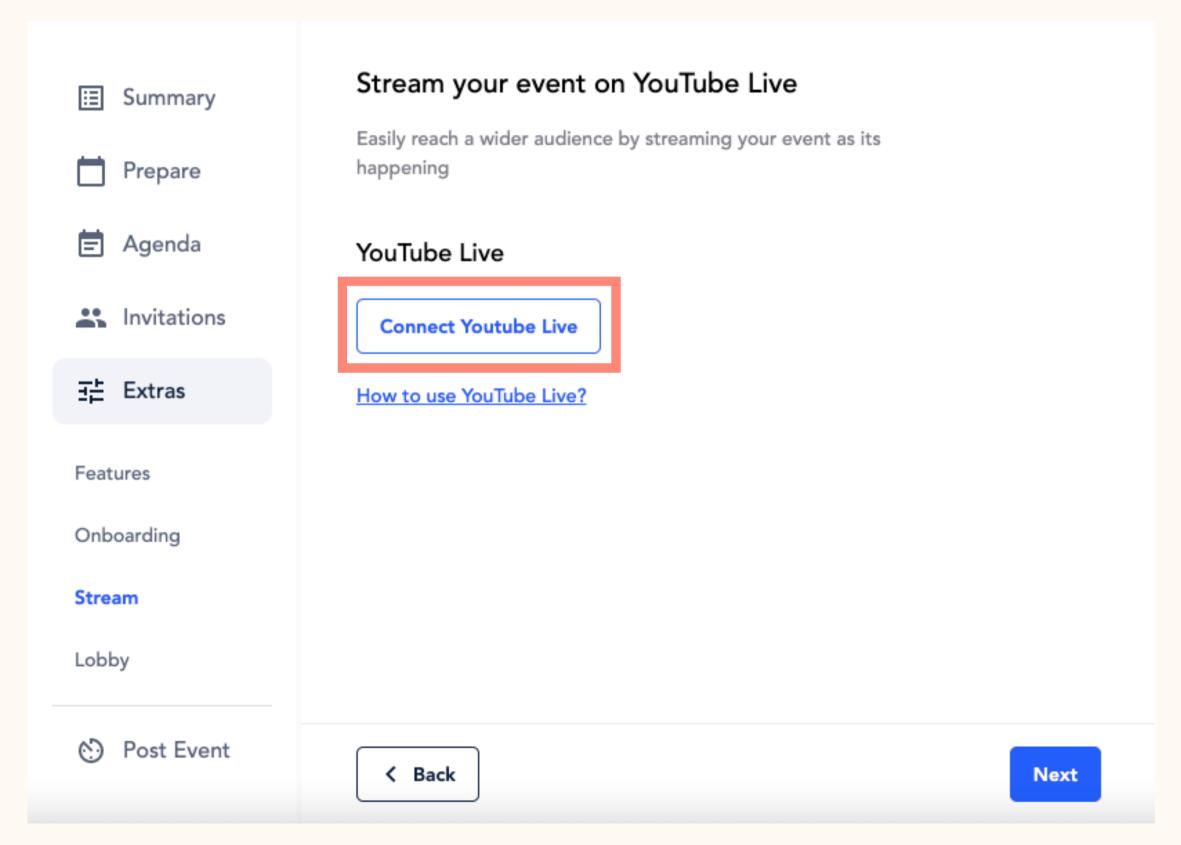

Click 'Connect Youtube Live'
(this can only be done after the event is saved & published first)

When connected to Youtube Live, when you start Presentation Mode, your presentation will automatically be streamed to Youtube Live

More about how to setup the integration with Youtube Live <a href="here!">here!</a>

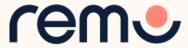

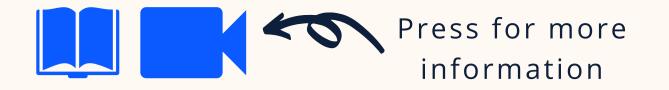

When you create an event, all limitations for characters and image sizes are indicated. Just follow the indications!

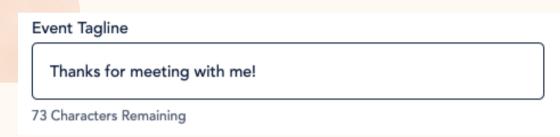

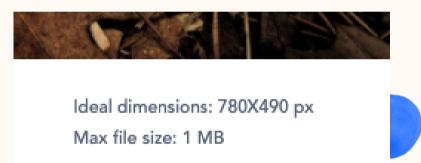

remo

Welcome to Remo!

17 May 2021, 06:00pm (HKT)

17 May 2021, 08:00pm (HKT)

Humanizing the online experience

The cover image is
the image on the
event landing page
and the small image
we see in the banner
inside the event. (This
can be expanded if
guests click it!)

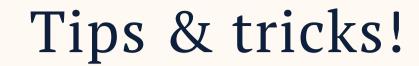

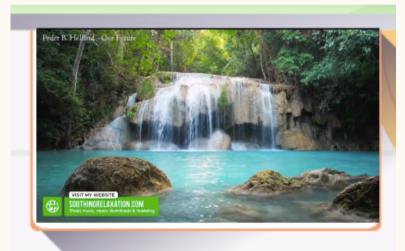

Welcome to Remo!

Humanizing the online exper

reme

It's like background music!

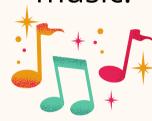

You can set the video billboard to autoplay by checking the 'Autoplay' box next to the Video Billboard option

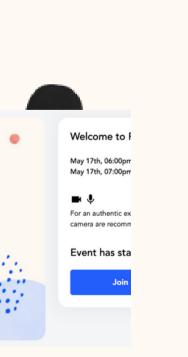

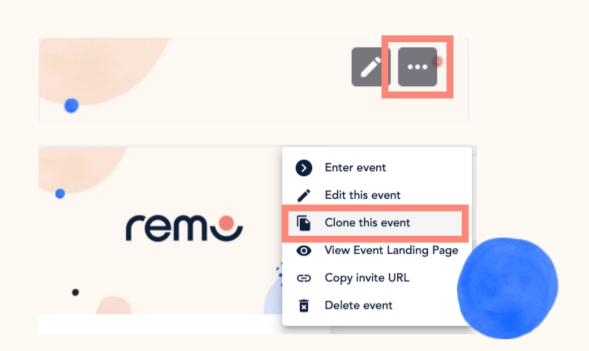

It's possible to duplicate an event after creating it. But, note not everything gets copied (including start and end time, speakers and guest list).

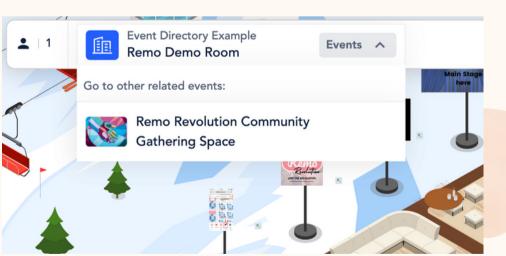

You can set up events to run simultaneously - <u>Click here for more information</u>

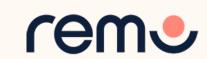

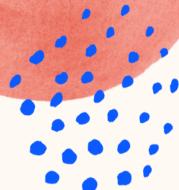

# Why might you need to run events simultaneously?

- 1. Your event has parallel sessions. Different speakers will lead presentations at the same time. And each guest is free to choose the panel/presentation he/she wants to join.
- 2. You want to have a breakout room.
- 3. You want guests to network when they are not listening to a presentation.
- 4. You have more guests than your plan allows per event.
- 5. Your partners/sponsors need a room to have private meetings.

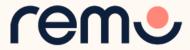

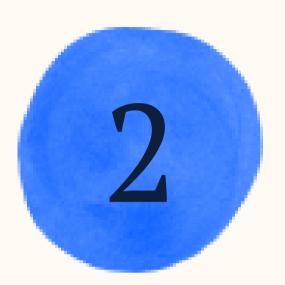

Remo Features

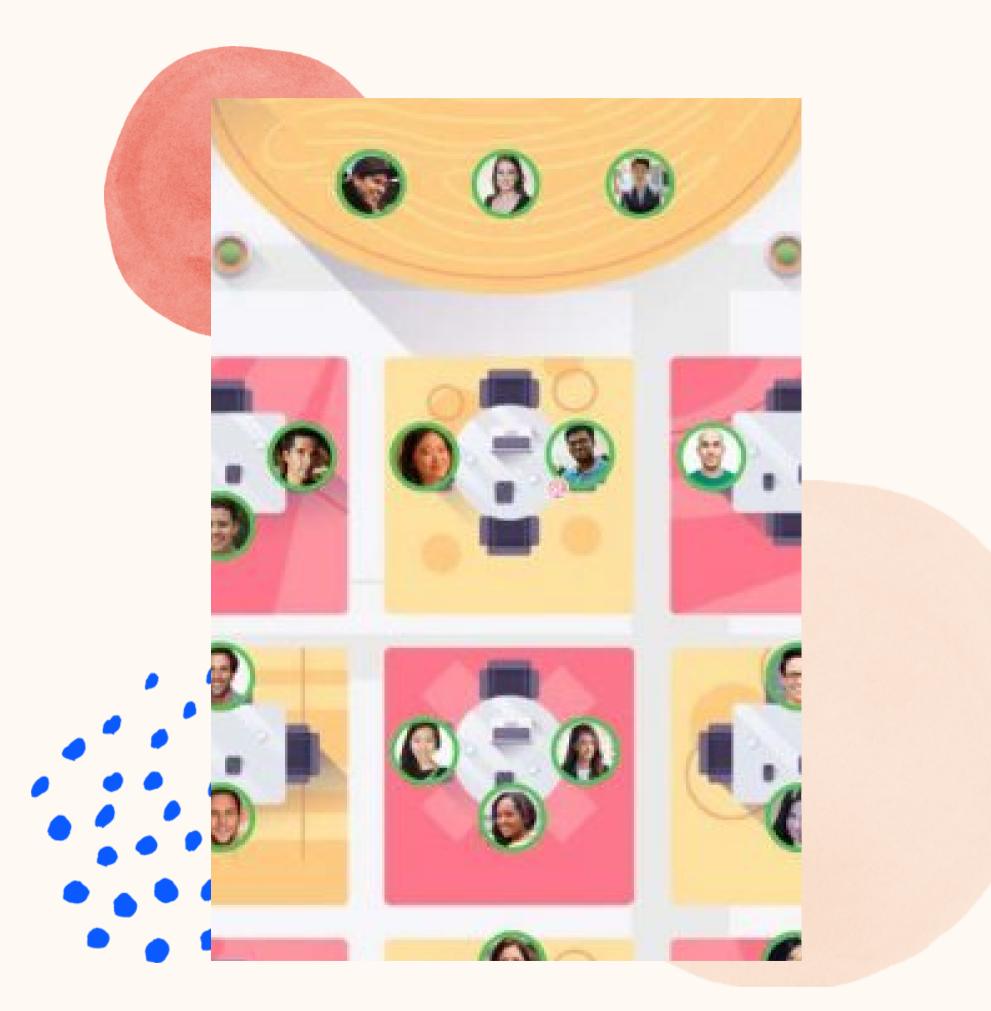

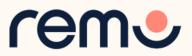

#### Remo has two main modes...

#### Conversation Mode

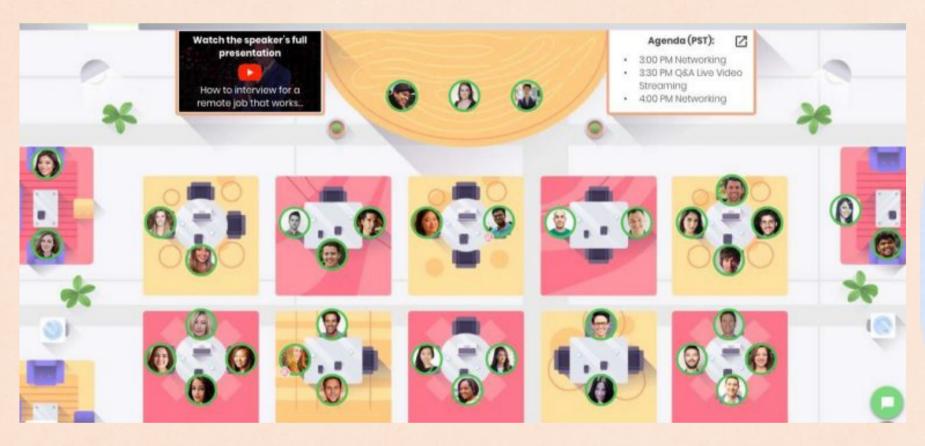

Guests can have private audiovideo conversations with small groups of people

Guests can move around freely, and interact with each other

#### **Presentation Mode**

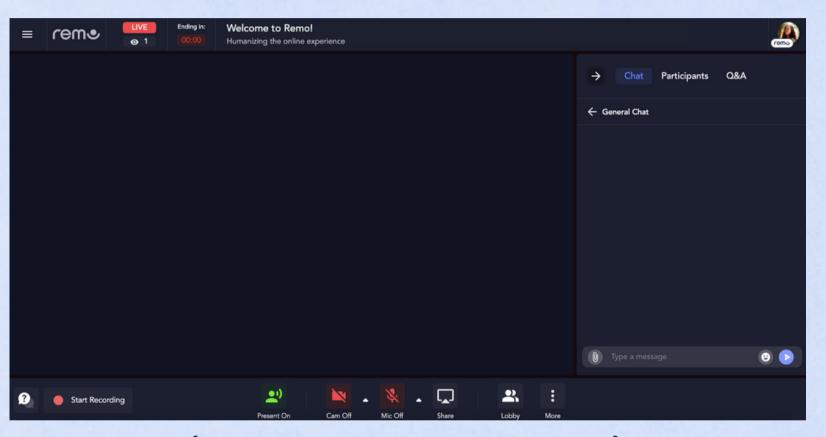

You (and your speakers) can present to everyone in the event at once

All guests watch the one presentation

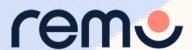

2A

# Conversation Mode

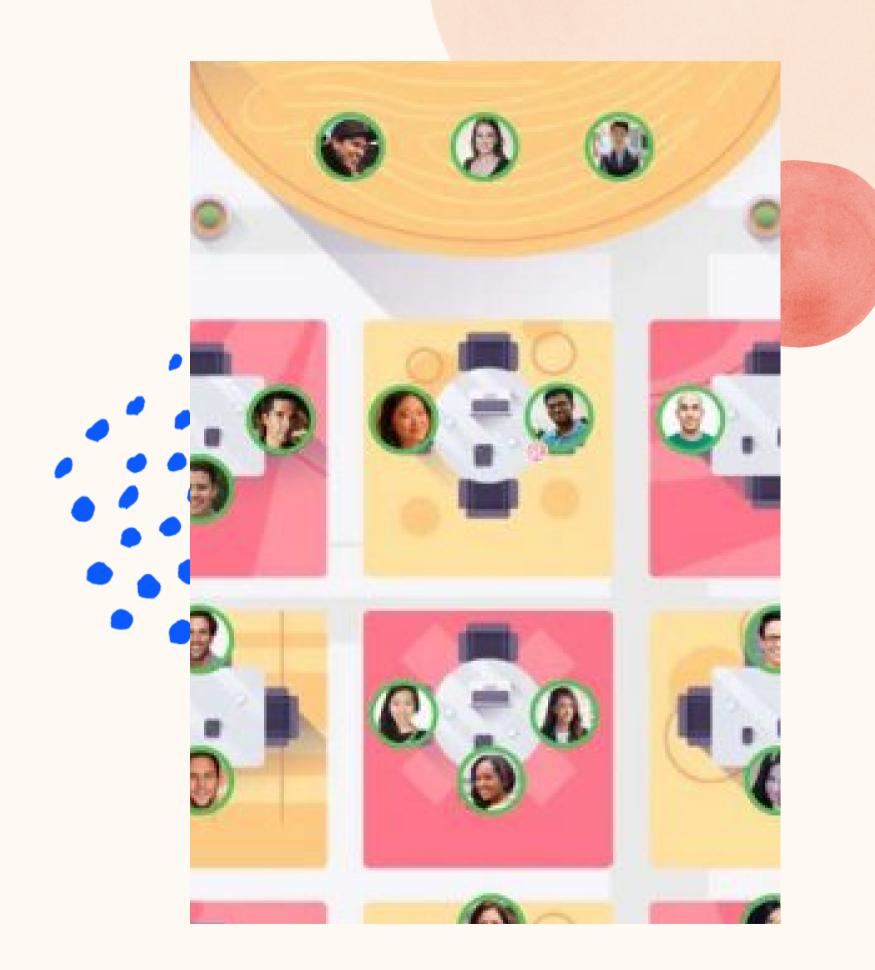

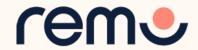

This is what you'll see when you enter an event

# Floor View

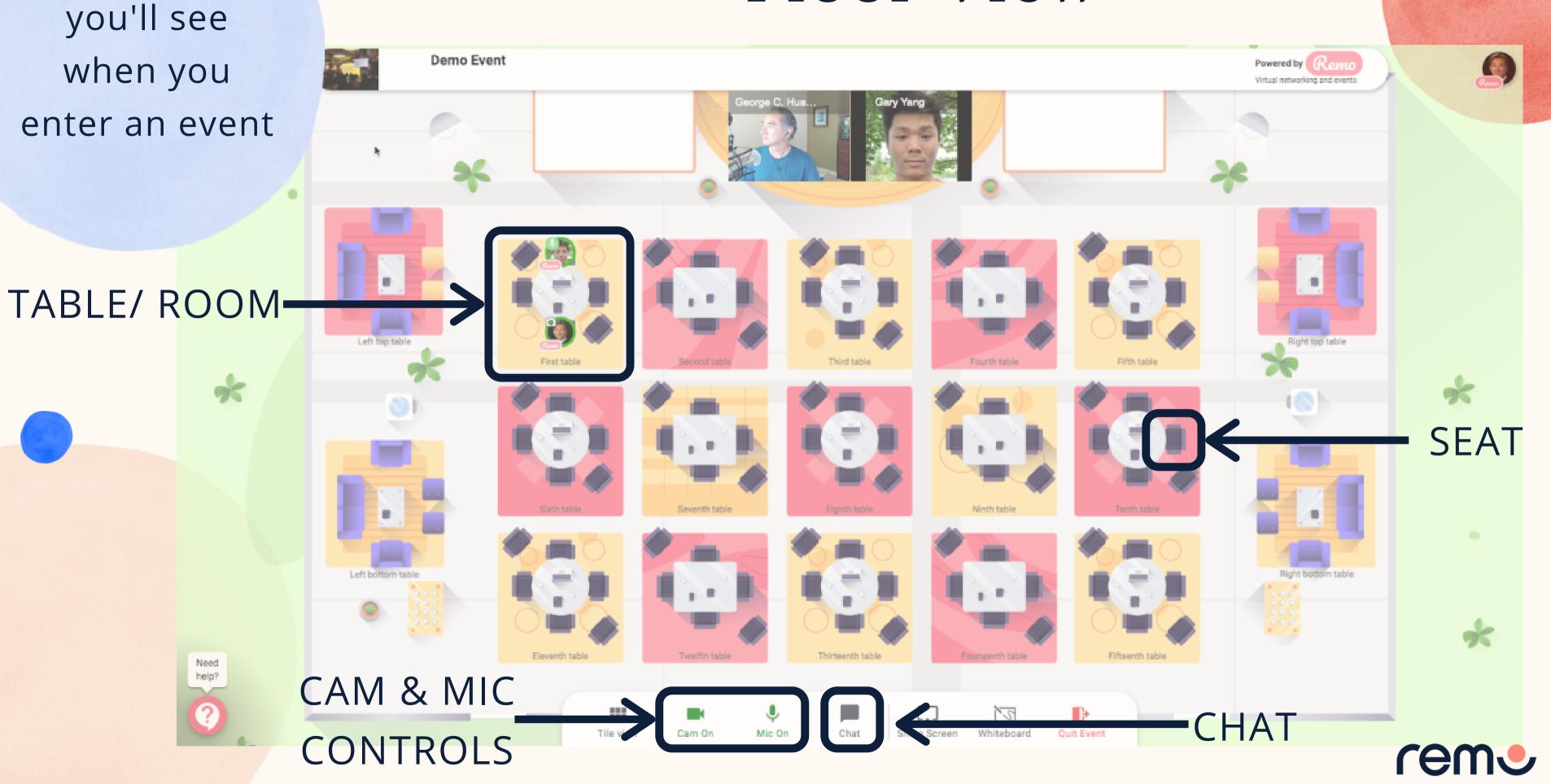

# Moving around Remo

Guests will be placed at a table in pairs, when they first join, but they are free to move around as they please.

Simply double-click on the table you wish to join.

Maximum no. of people per table depends on your plan

Tables have an admin seat to allow you to join them at any time.

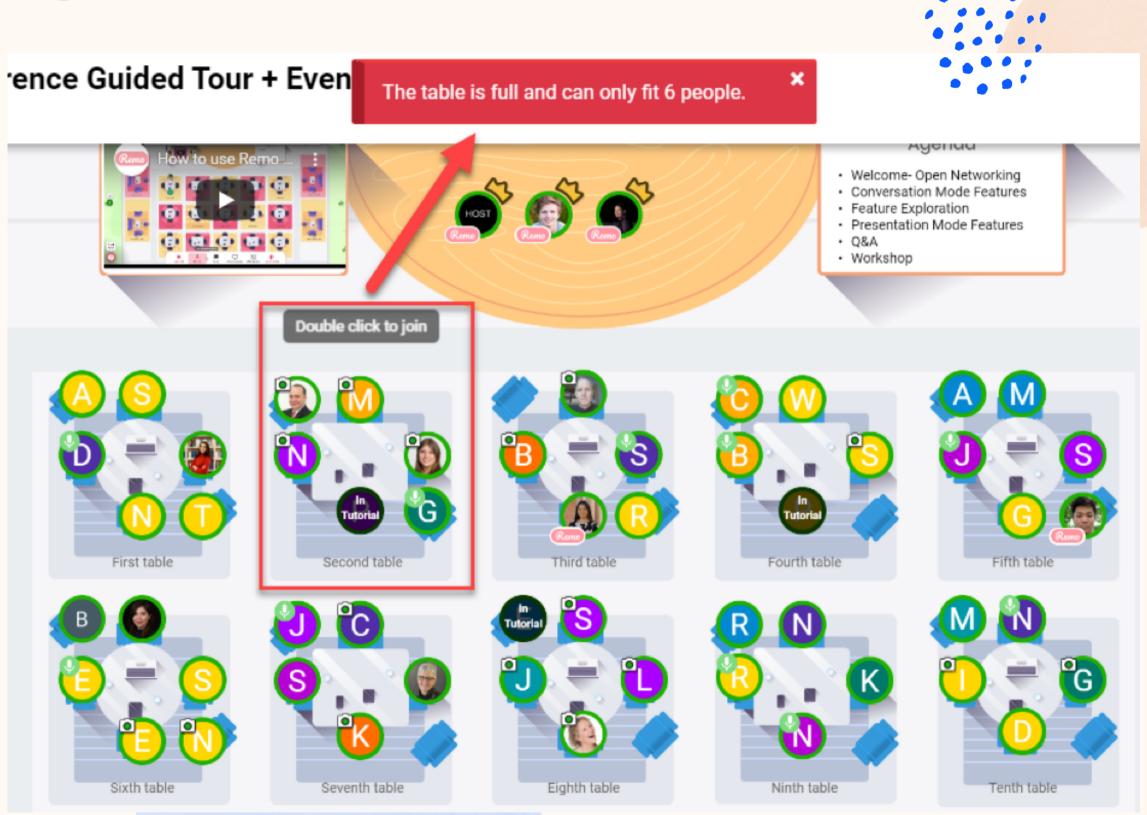

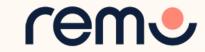

# Changing Table Names

Event Hosts can change the table names!

Right-click on the table -orclick the pencil icon, and enter the desired name of your table. Click 'Save'

If you'd like the table named the same way on every floor, check the box

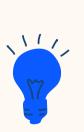

Examples: Ice-breaker topics, Discussion topics, Sponsors, Countries, Hobbies

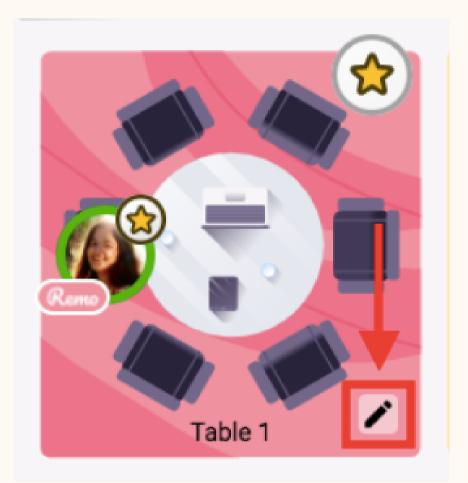

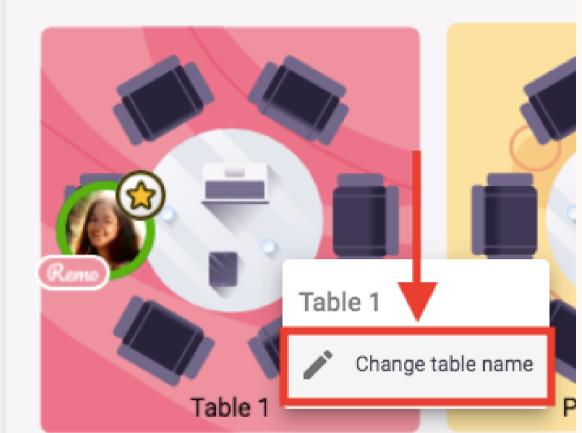

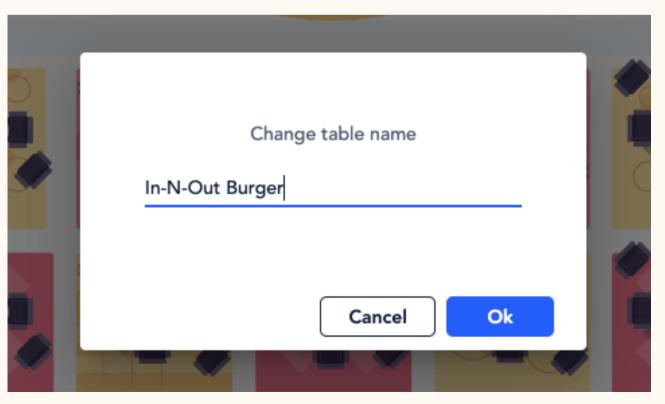

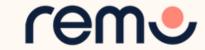

# Floor

Elevator

You can navigate between floors using the elevator dial on the left side of your screen

To see how many guests are on a particular floor, hover your cursor over the floor button.

This only appears if you've set an expected attendance above the floor's capacity

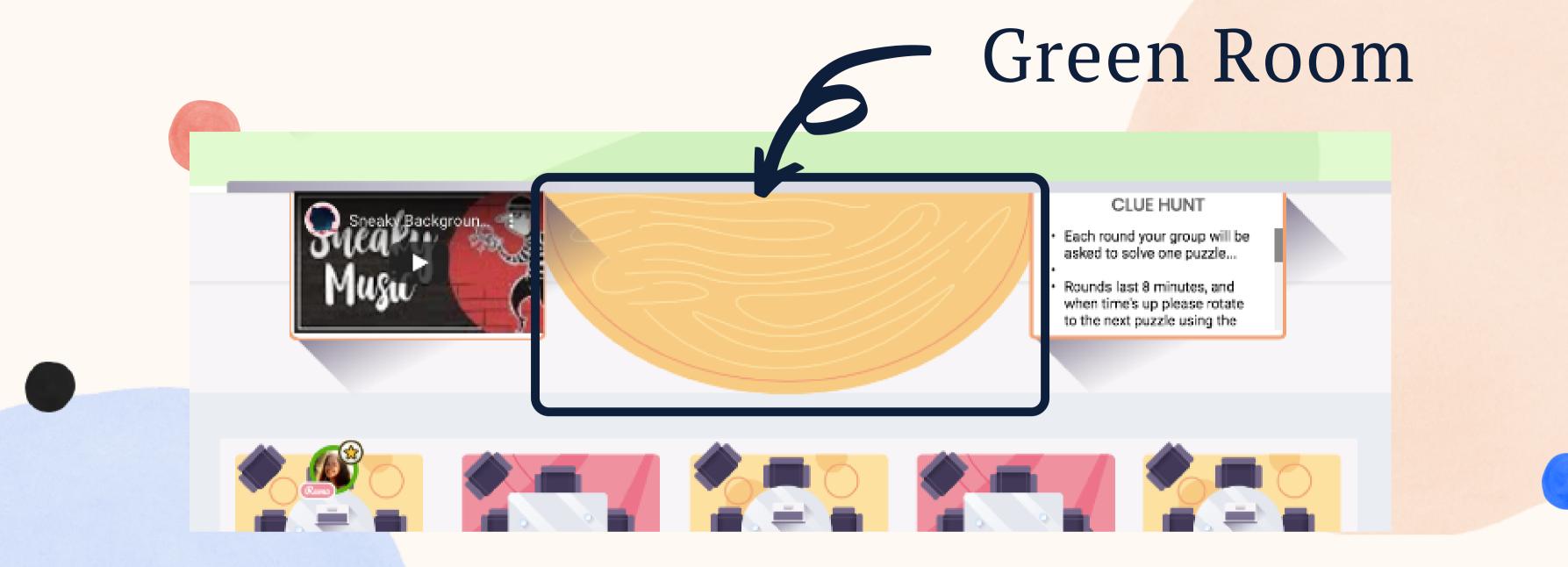

Only Event Hosts and Registered Speakers can enter the Green Room (just double-click!)

You can invite guests to enter as well by right-clicking on their avatar and clicking 'Invite to Green Room'

You can use this area as a private meeting room!

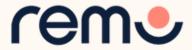

#### Mic & Cam

REMEMBER FOR A
TRULY INTERACTIVE
EXPERIENCE, PLEASE
TURN ON YOUR MIC
& CAM

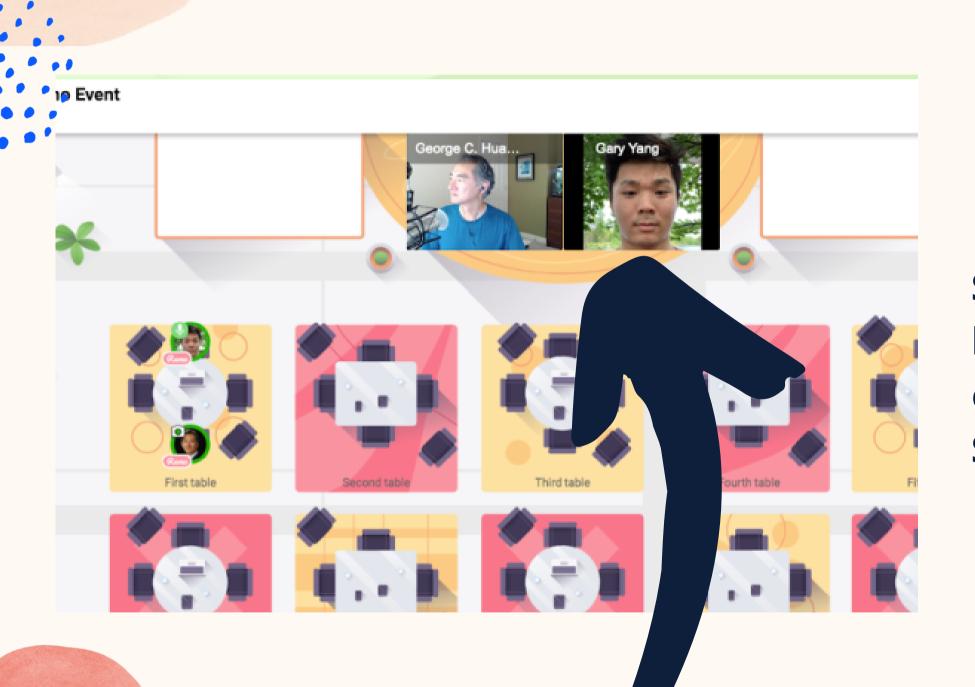

**Step 1:** Click on the 'Cam' and 'Mic' buttons in the menu on the bottom of your screen

Step 2: Enjoy connecting with Remo!

...If you're having mic-cam problems

Click <u>here</u> or access our troubleshooting guides <u>here</u>

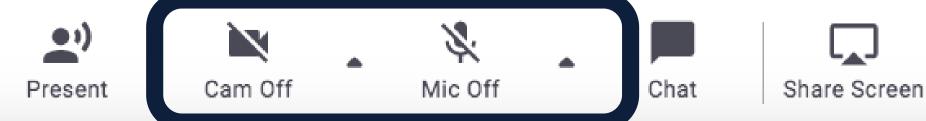

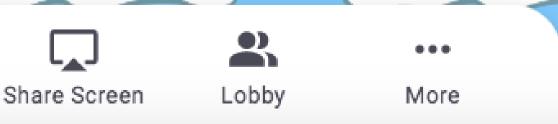

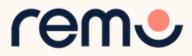

## Chat

Messages X Q Search by name... **PUBLIC CHAT** General Chat Table Chat: Table 1 PRIVATE CHAT tas userpilot4 Yejide Ogunbambi Katrina - REMO Trainer

During Remo events you can chat with others

**Step 1:** Just click on the 'chat' button in the menu on the bottom of your screen

**Step 2:** Select one of the 3 chat options:

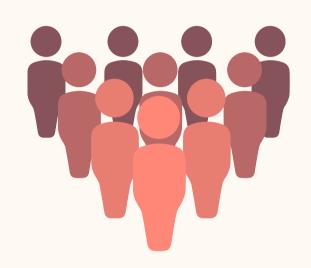

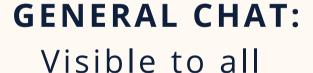

guests

A M

G

Fifth table

#### **TABLE CHAT:**

Visible to only members in your current table

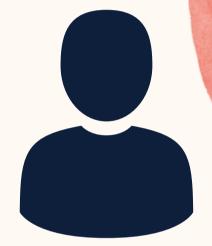

#### PRIVATE CHAT:

Direct message to specific guests (You can search using the search bar)

Step 3: Chat away!

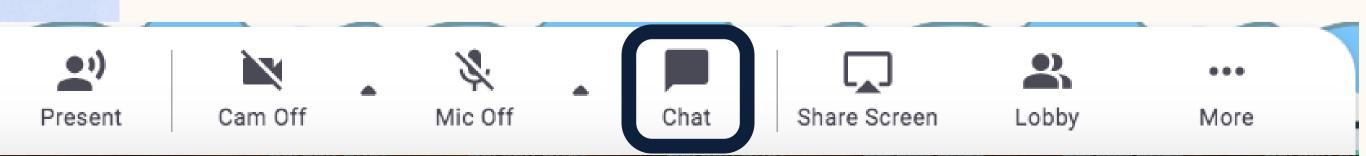

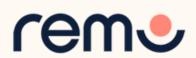

# Share Screen

You can also choose to **share screen** with other guests at your table

**Step 1:** Click on the '**Share**' button in the menu on the bottom of your screen (or press Alt + S)

**Step 2:** Select what you want to share (your entire screen, a specific application or an individual browser tab)\*

**Step 3:** Hit the blue '**Share**' button \*depends on which browser used

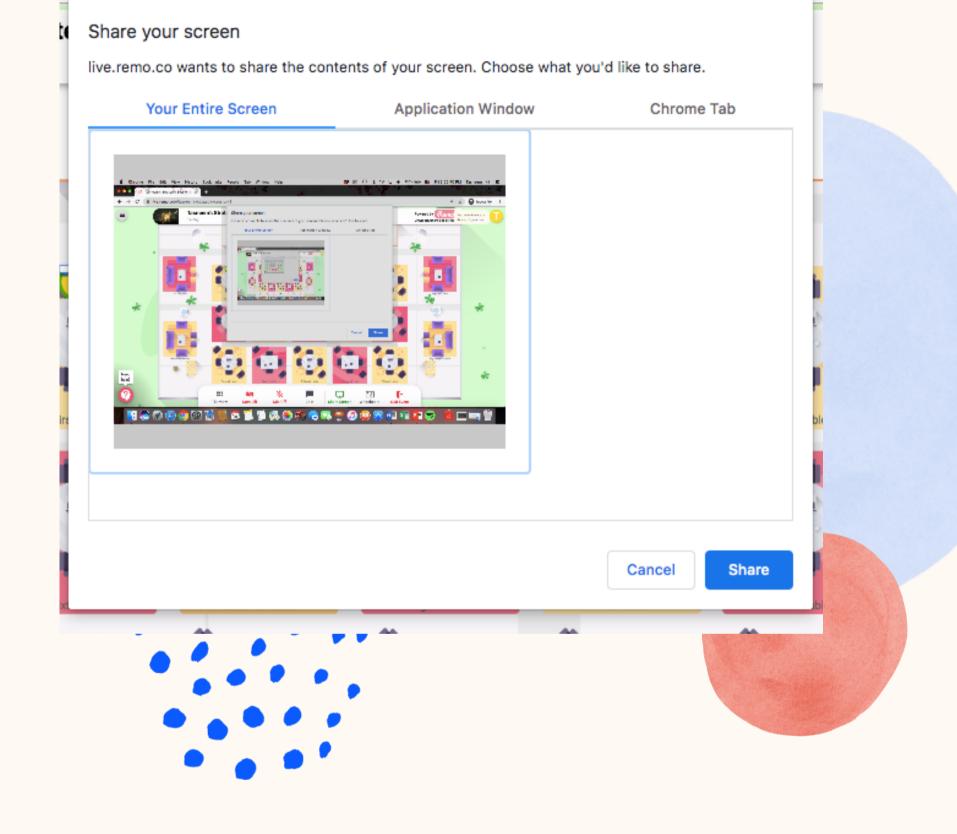

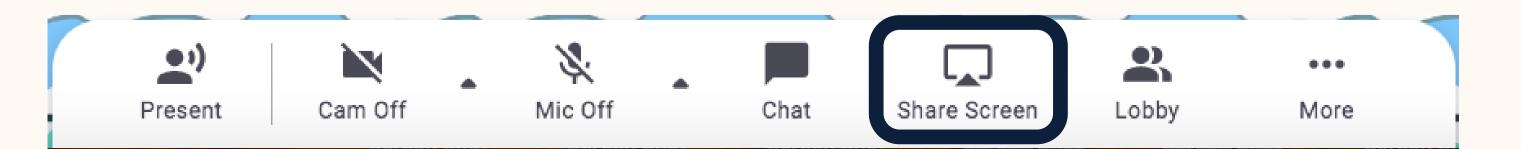

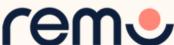

# Lobby

When someone enters the lobby, you are notified

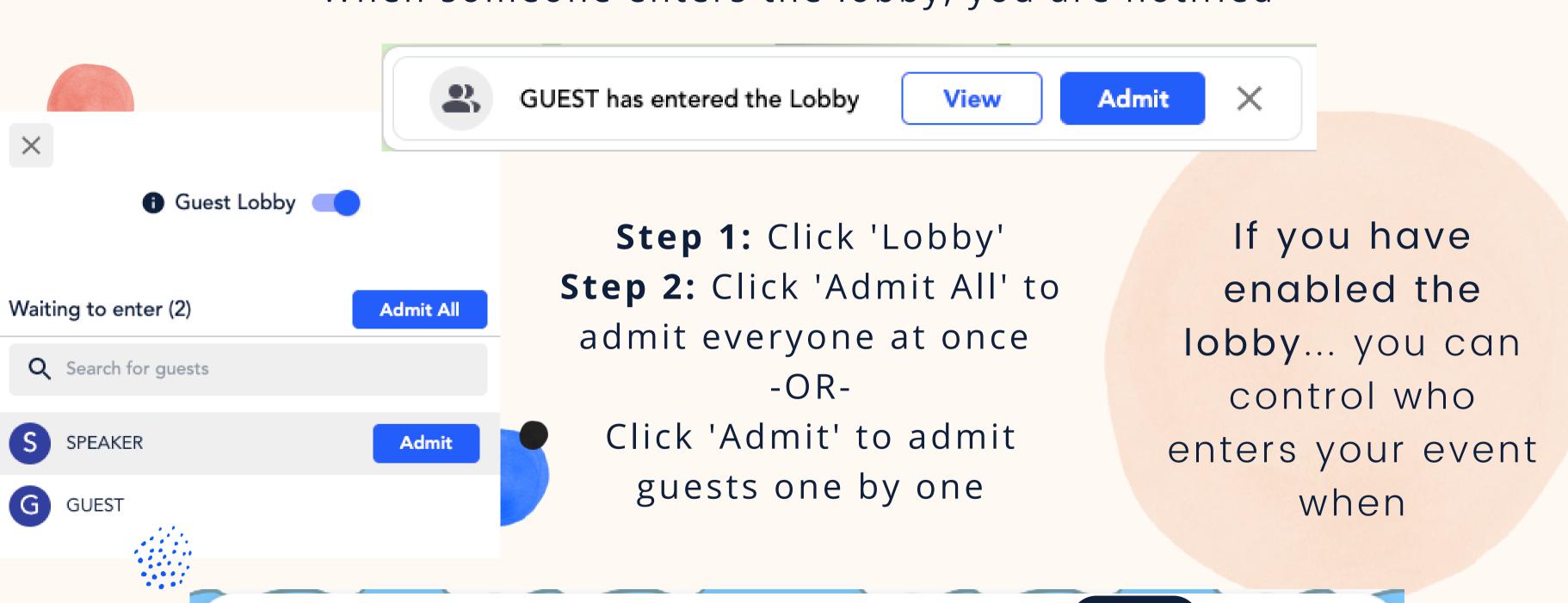

Cam Off

Present

Mic Off

Share Screen

Lobby

More

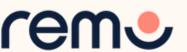

# Whiteboards

Whiteboards are great for collaboration or displaying information!

Step 1: Click 'More'

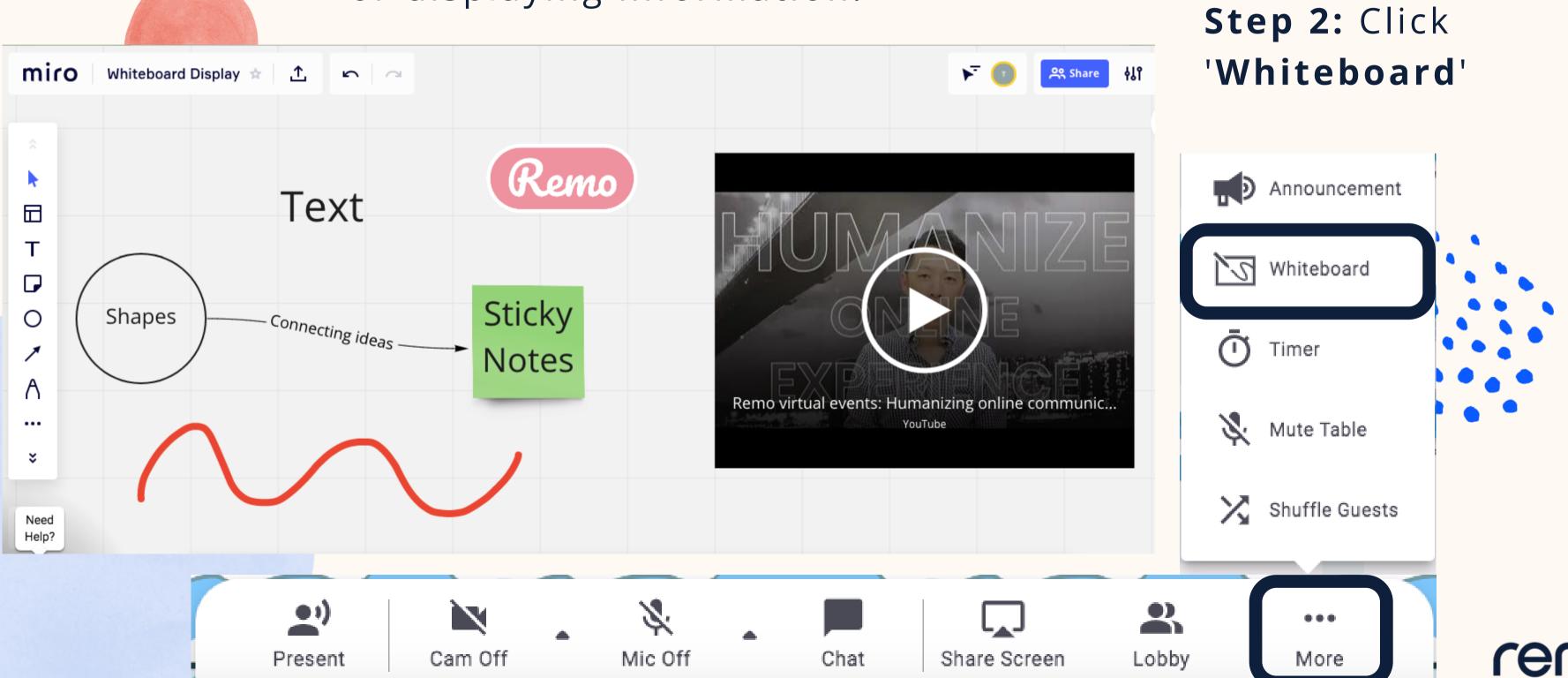

#### Announcement

Announcements are great to say something important to everyone in the space

They appear as a pop-up for guests along with a bell sound to alert them

Supports text and links!

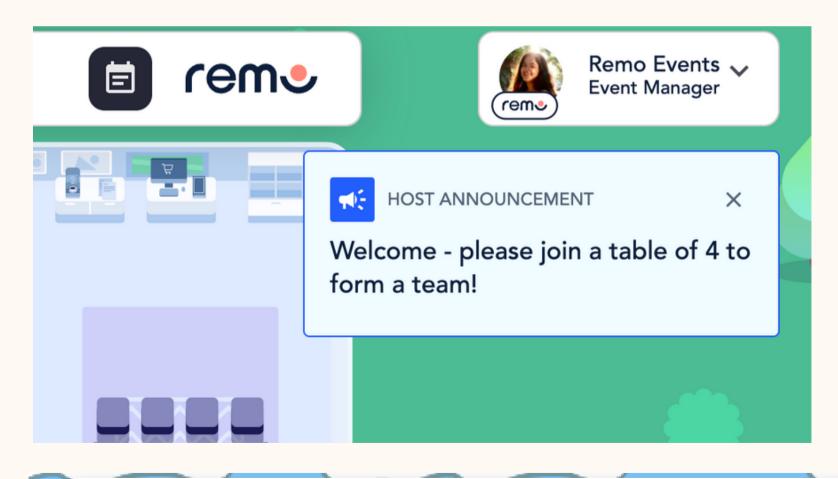

Step 1: Click 'More'

Step 2: Click 'Announcement'

Step 3: Type your

announcement

Step 4: Click 'Announce Now'

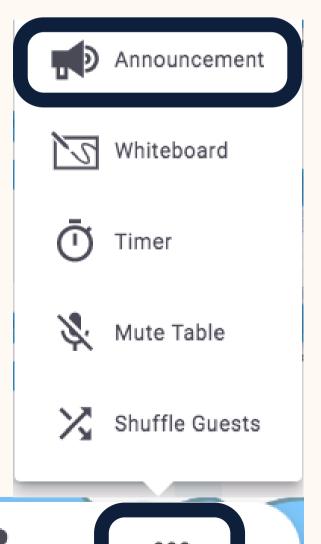

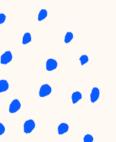

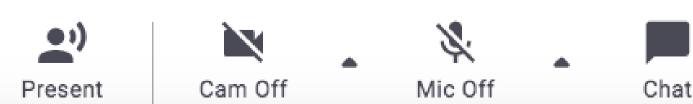

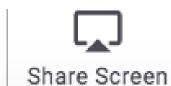

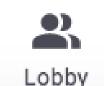

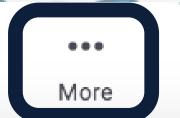

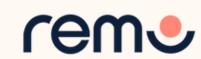

## Timer

Step 1: Click 'More'

Step 2: Click 'Timer'

Step 3: Set up the timer (no. of

rounds, duration of each round,

and buffer time between rounds

Step 4: Click 'Set'

Step 5: Click the green play

button

You can use the timer for speed networking, to indicate the duration of a break, or just add some structure to your event

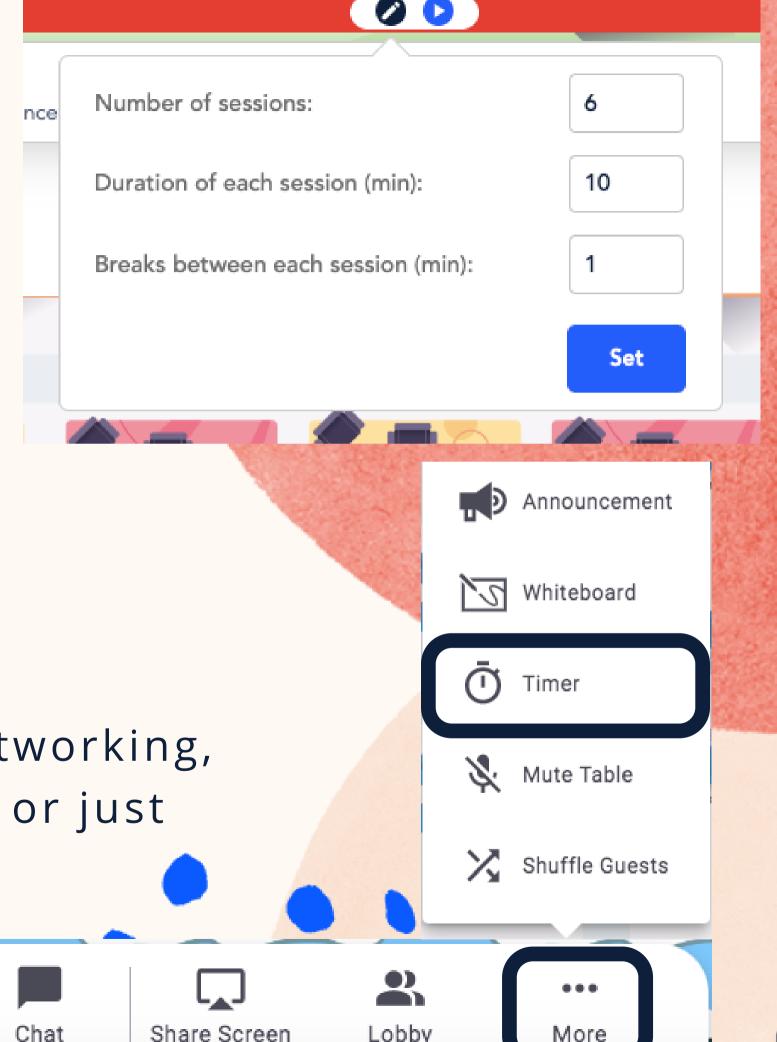

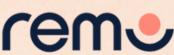

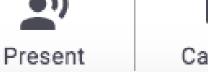

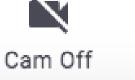

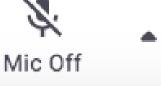

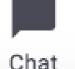

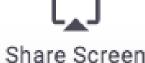

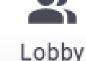

# Shuffle Guests

With the 'Shuffle Guests' feature you can randomly shuffle your guests around your event space with a few

clicks of your mouse!

Step 1: Click 'More'

Step 2: Click 'Shuffle Guests'

Step 3: Enter your ideal guests per

table post-shuffle

Step 4: Click 'Start Shuffling'

Step 5: A 30-second timer will

begin, after which everyone will be

moved

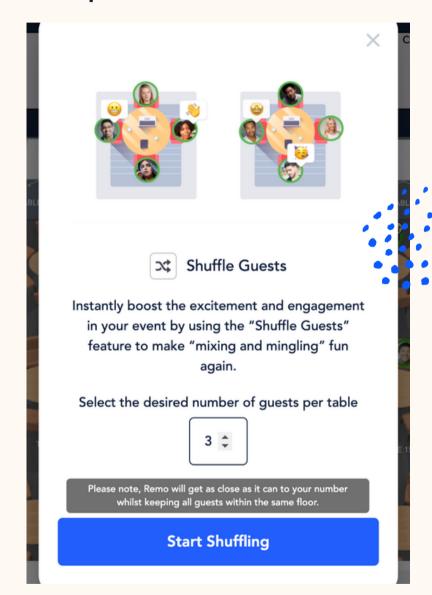

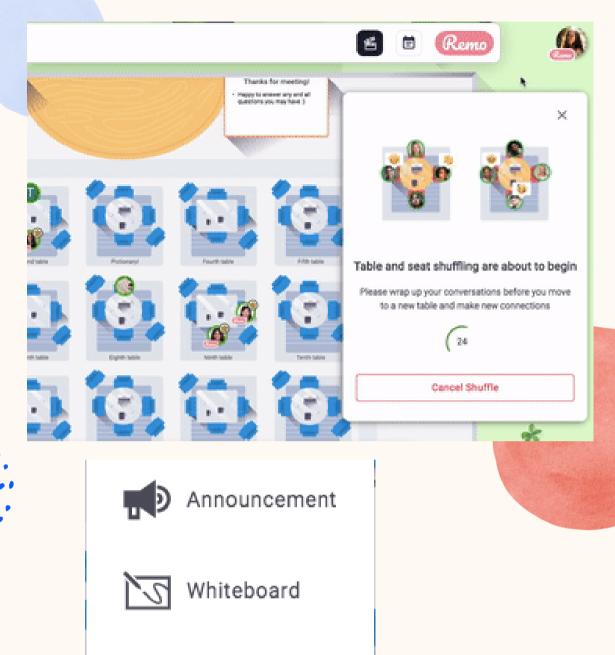

Timer

Mute Table

Shuffle Guests

Check this out for more information on Shuffle Guests

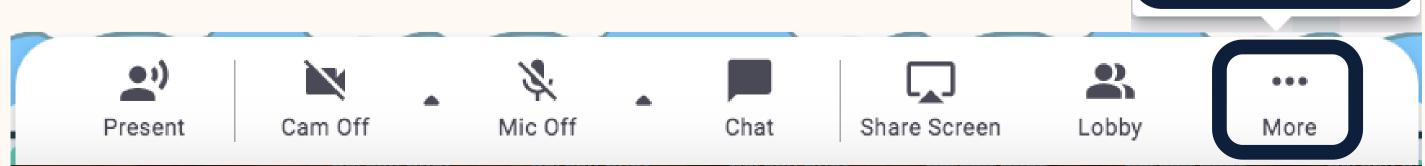

# Enter Presentation Mode...

Use this button when you're ready to leave Conversation Mode, and enter Presentation Mode (i.e. present to everyone in the audience)

Step 1: Click 'Present'

**Step 2:** Decide if you'd like to start the presentation with your cam and mic turned on or not

Step 3: Select whether to 'Start
Now' or 'Start in 30s'

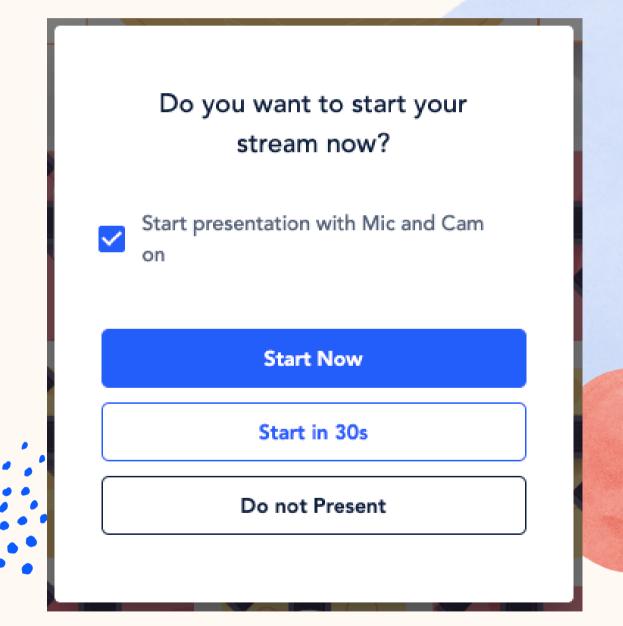

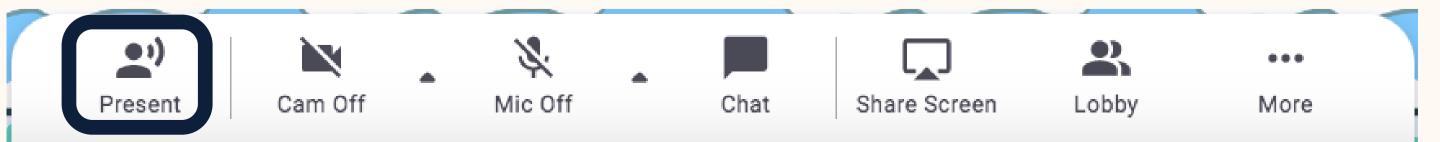

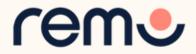

If at any point during the event you experience difficulties, feel free to contact our remo support team

Step 1: Click the 'Need help' icon in the bottom left corner of your screen

Step 2: Search our help articles to see if they answer your question or-

Chat with our team directly!

# Chat Support

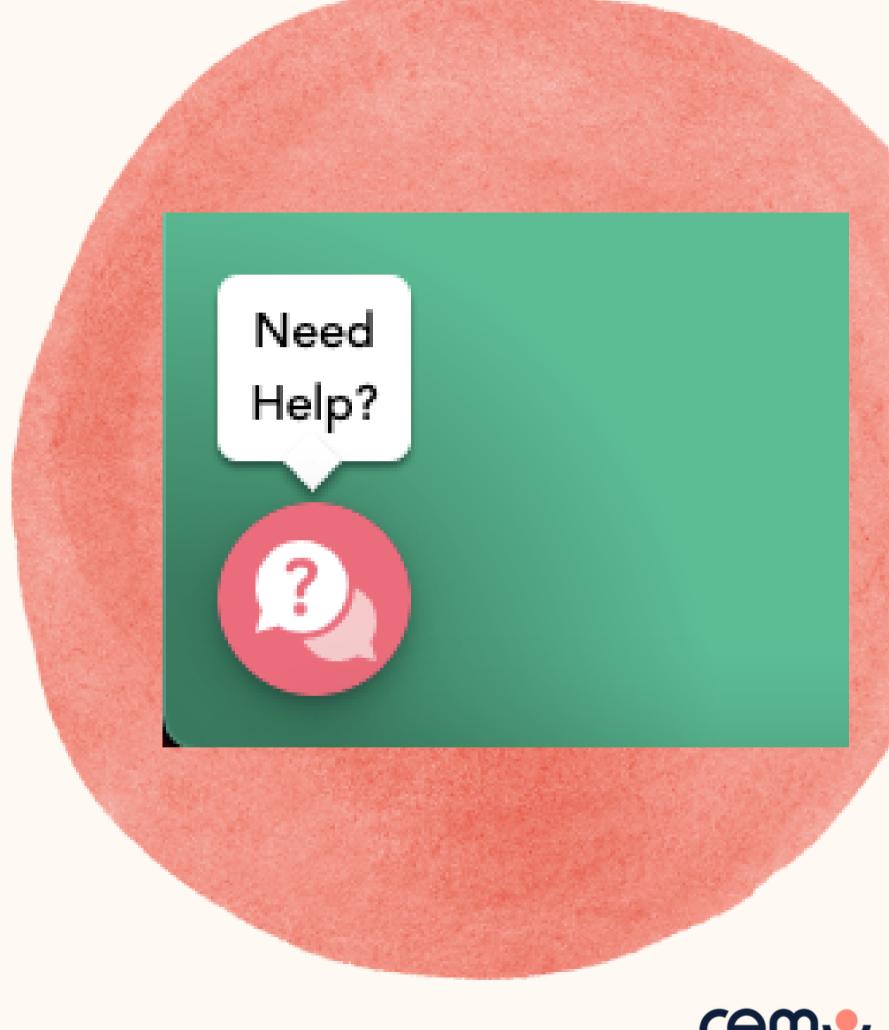

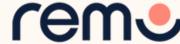

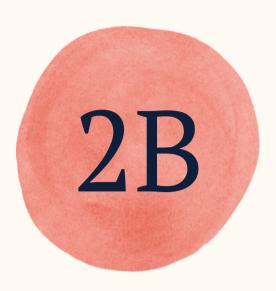

# Presentation Mode

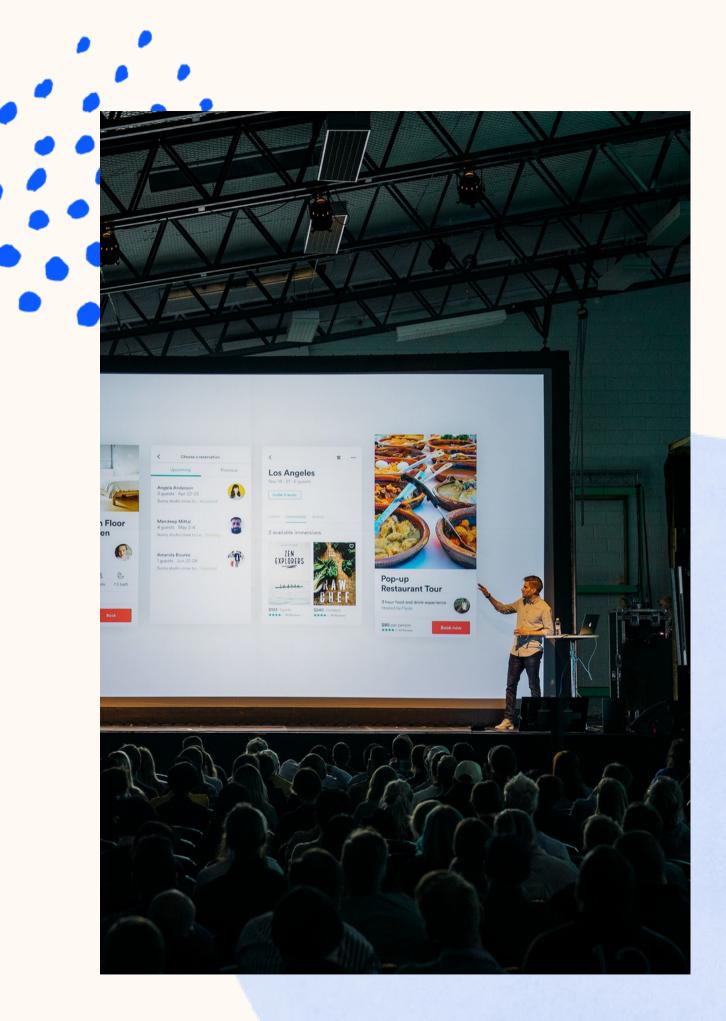

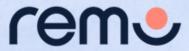

## Mic & Cam

The number of people you can have presenting on stage at once depends on your plan. Check our <u>pricing page</u> for more details on this

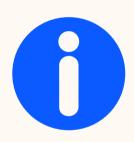

Turning on or off your Mic and Cam is how you can enter or leave the presentation stage

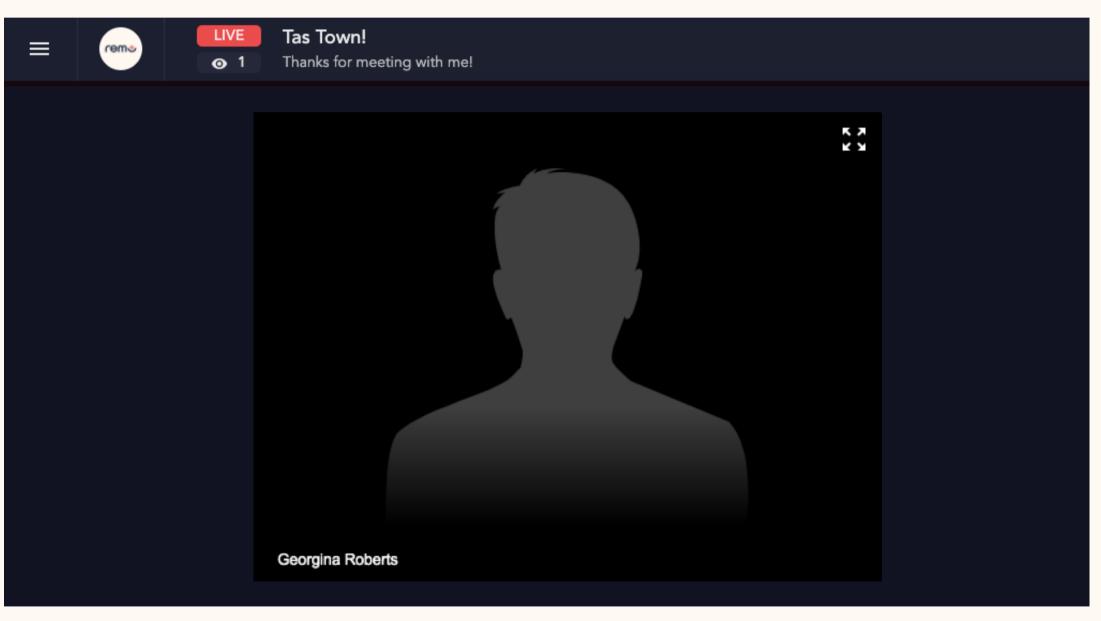

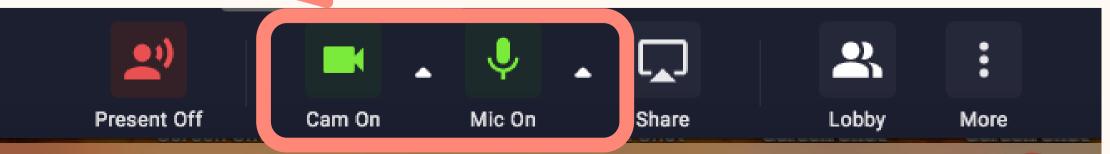

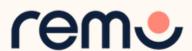

## Audience View\*

Stop presenting to "the void" during presentations! With Remo's Audience View you can see in real-time how your audience feels through emojis (or what we like to call Remojis!)

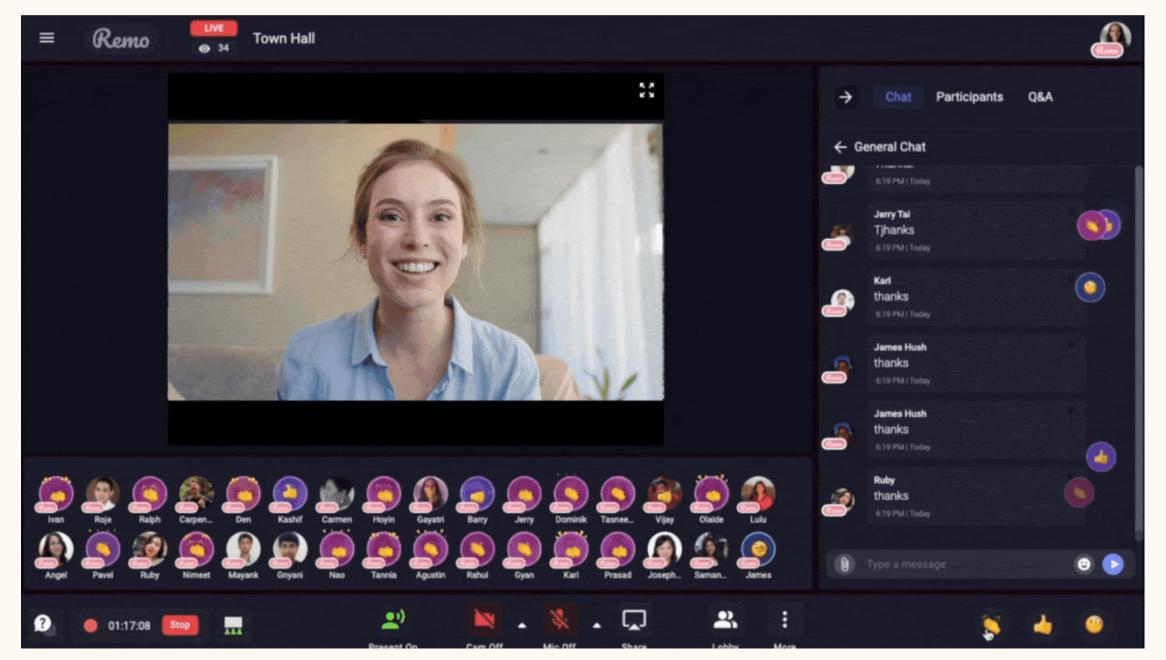

As users start reacting to a presentation using the Remoji Reactions, their reaction will appear on top of their avatar.

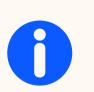

Both Event Hosts and Guests can choose to toggle Audience View on or **off** using this button

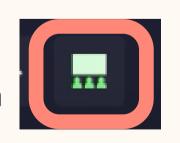

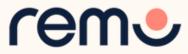

#### Share Screen

If you have presentation slides, webpages, or other things to show your guests, you can share your screen with everyone at the event in two ways...

Step 1: Click on the 'Share Screen' button Step 2: Select what you want to share (your entire screen, a specific application or an individual browser tab)\* Step 3: Hit the blue 'Share' button \*depends on which browser used

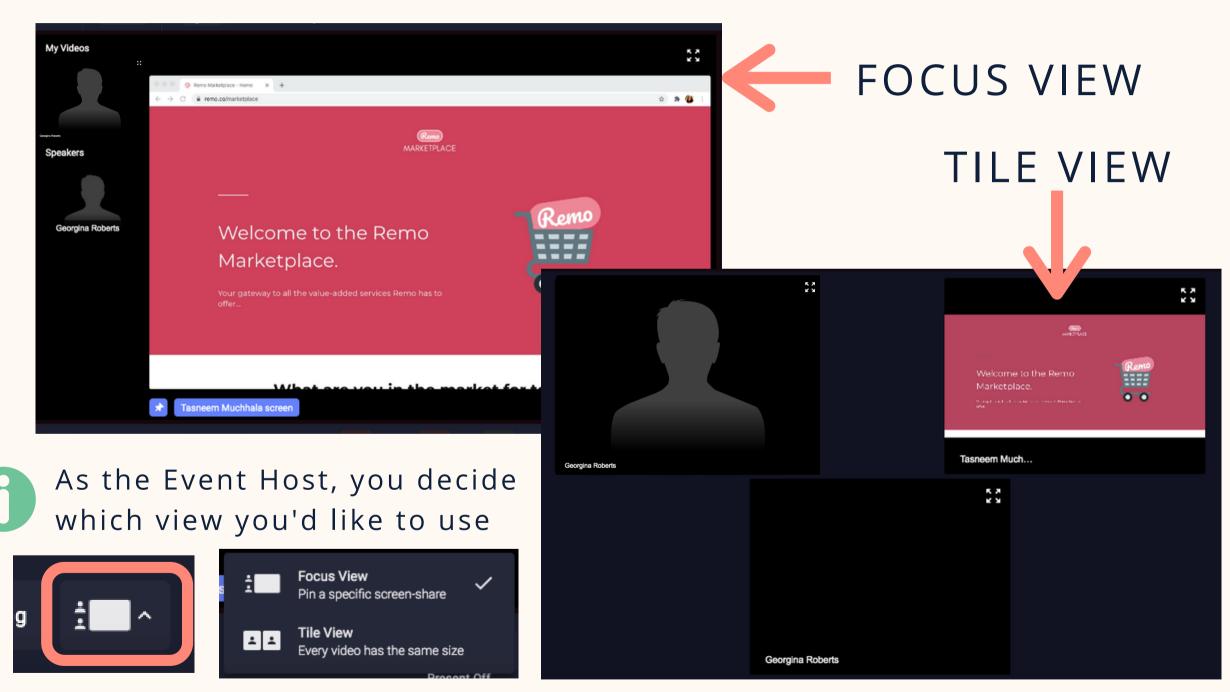

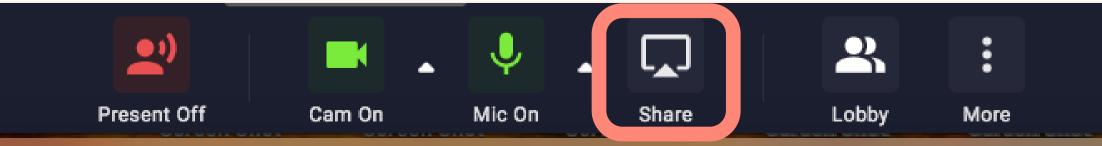

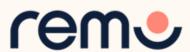

#### Other features...

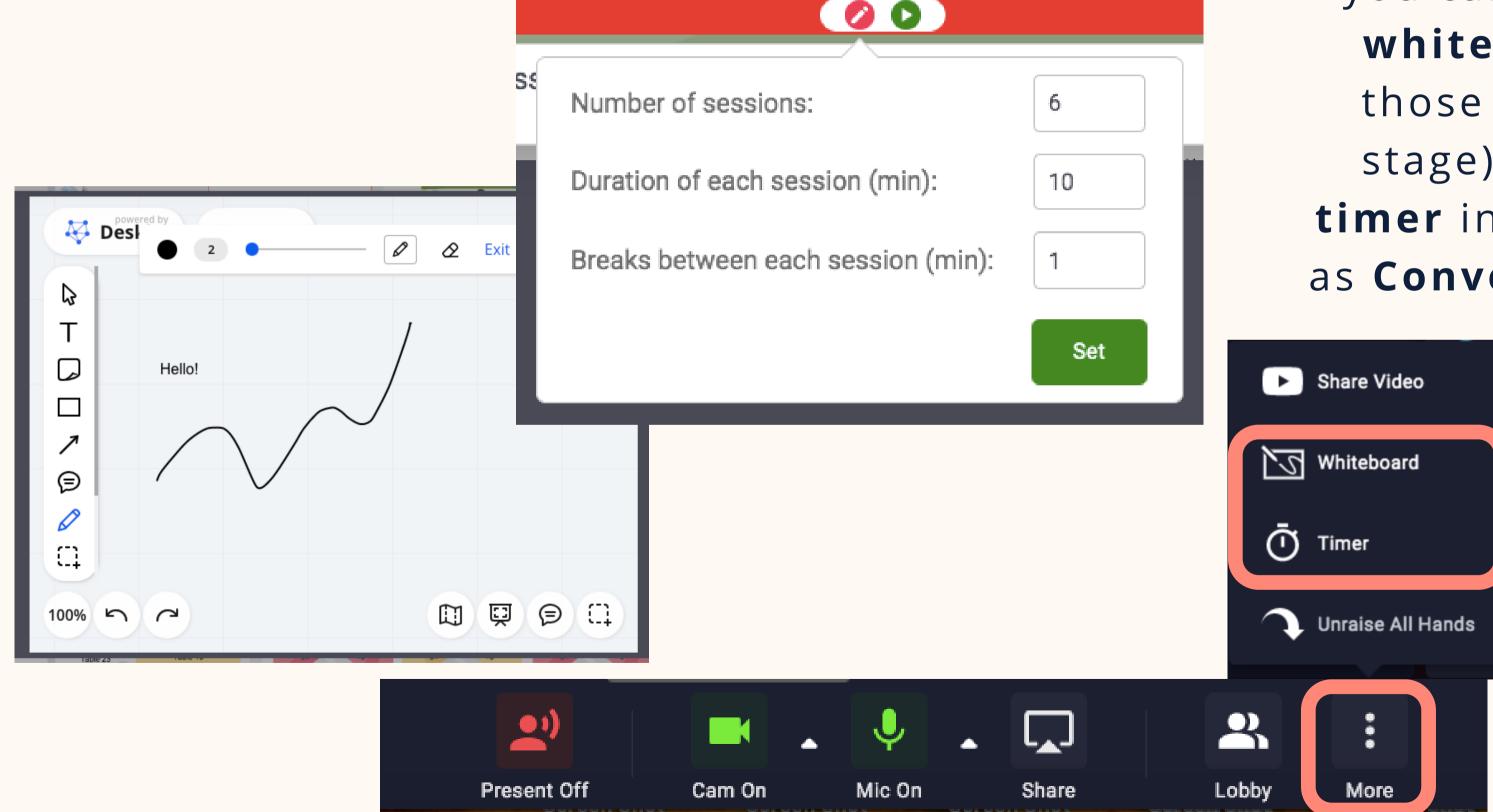

In Presentation Mode, you can still use the whiteboard (only those currently on stage) and use the timer in the same way as Conversation Mode

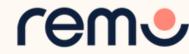

# Sharing a Video -&- Streaming

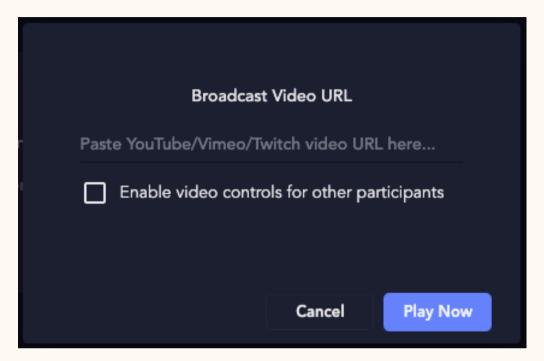

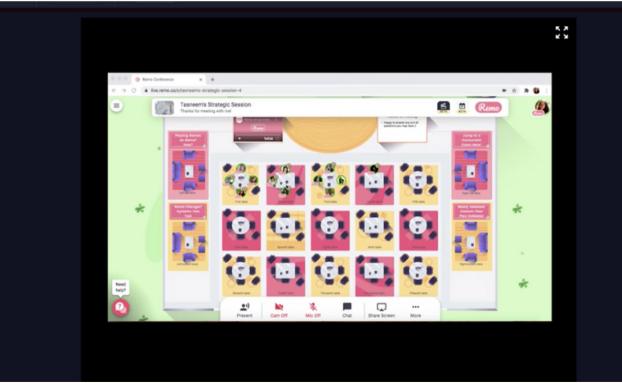

You can stream into Remo's Presentation

Mode from Youtube, Twitch, or Vimeo using
the 'Share Video' feature

Step 1: Click 'More'

Step 2: Click 'Share Video'

Step 3: Paste Youtube,

Twitch, or Vimeo video URL

Step 4: Decide whether to

enable video controls

Step 5: Click 'Play Now'

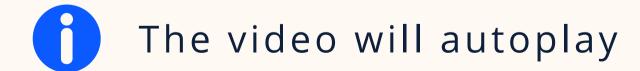

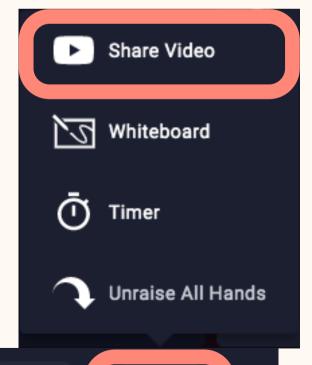

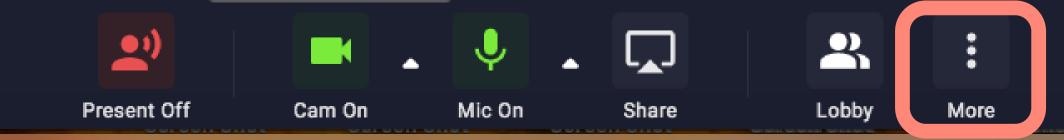

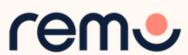

## Recording a Presentation

Record your presentations so you can send it to your guests after the event, or keep it for yourself!

Step 1: Click 'Start Recording'

Step 2: You'll see a timer appear

counting the length of the recording

Step 3: Stop the recording by clicking

'Stop'

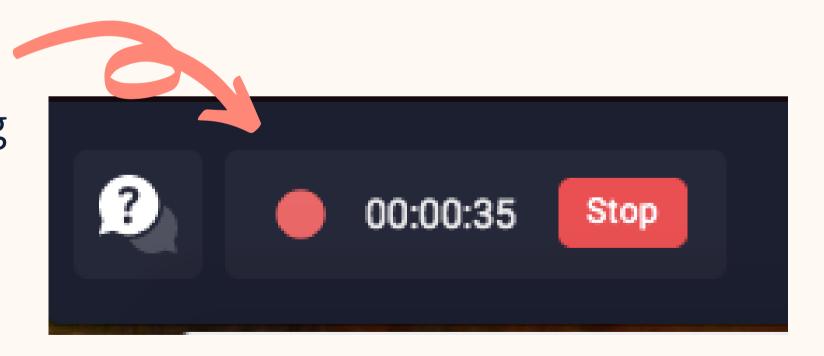

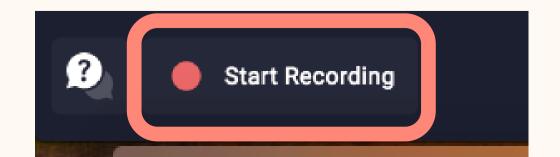

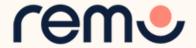

## Leaving Presentation Mode...

Once you're finished with the presentations for your event, and you're ready to switch back into Conversation Mode, you can END Presentation Mode.

Step 1: Click 'Present Off'

Step 2: Click 'Yes, Back to Floor'

Step 3: You're back in Conversation Mode, and guests can move freely around the space!

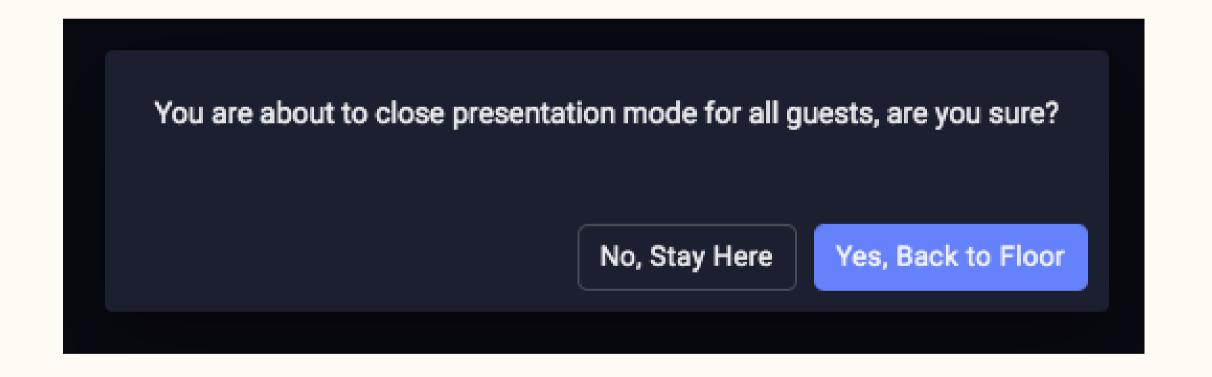

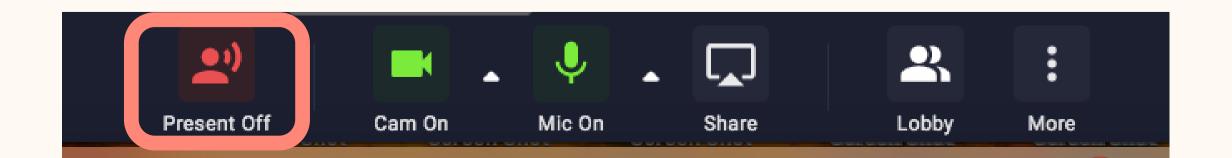

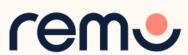

#### Chat

In Presentation Mode, everyone still has access to all three levels of chat...

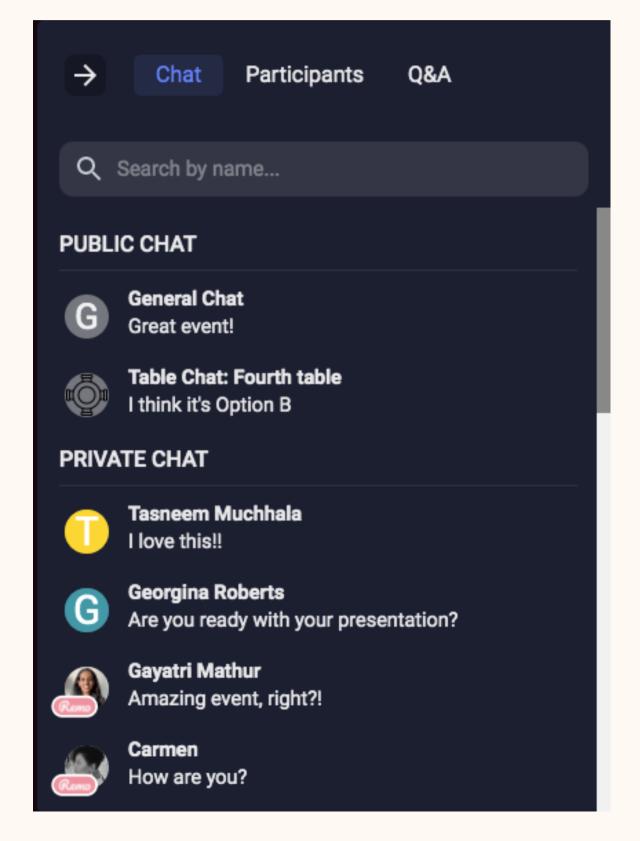

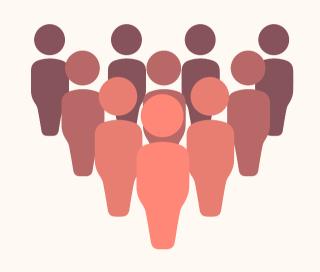

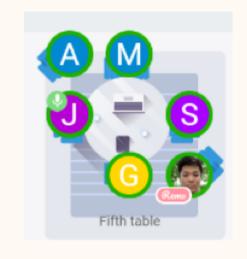

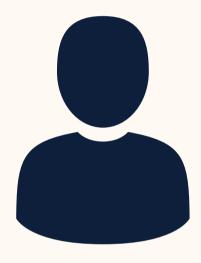

#### **GENERAL CHAT:**

Visible to all guests

#### **TABLE CHAT:**

Visible to only
members who were
at your table when
Presentation Mode
started

#### **PRIVATE CHAT:**

Direct message to specific guests (You can search using the search bar)

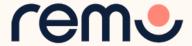

## Participants

The Participants tab gives a list of all hosts, speakers and guests for the event

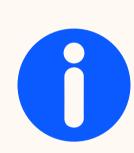

It is also where you can invite a guest onto stage
\*(Hosts & Registered Speakers do NOT need to be invited)

- 1. Click the Speaker icon next to the guests name
- 2. Click 'Yes'
- 3. Inform the guest to accept
- 4. To remove them, click the Speaker icon again

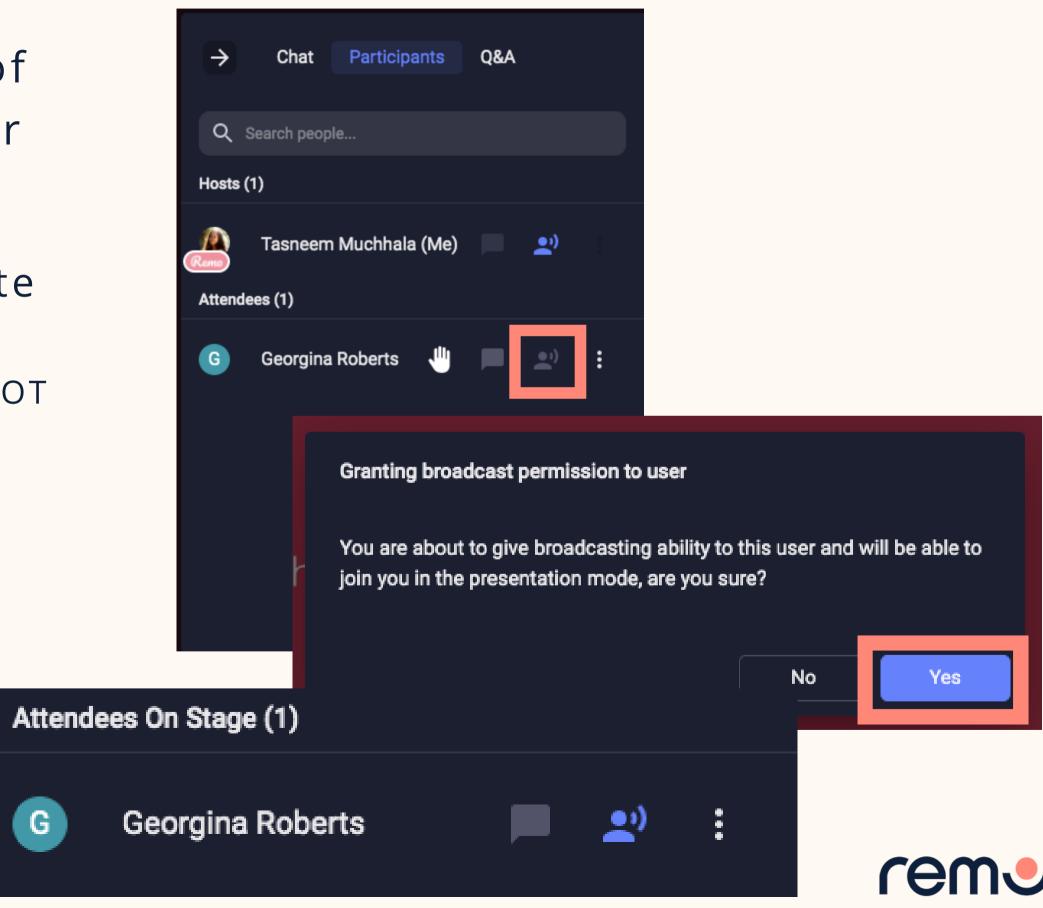

# Q&A

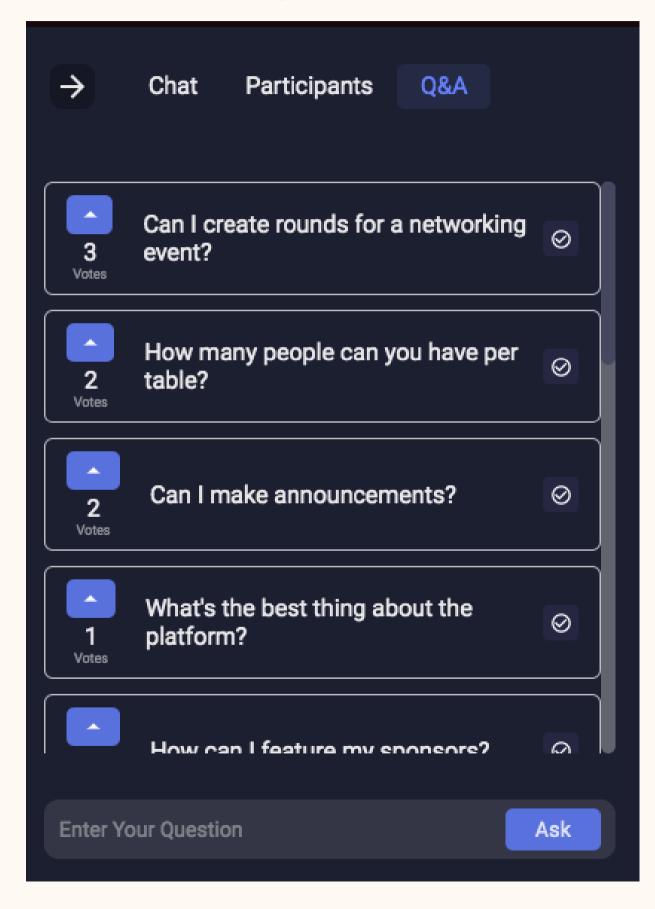

Guests can ask and vote for their favourite questions (they can ask these anonymously as well!)

Event Hosts can remove questions once answered by pressing the **tick mark** on the right side of the question

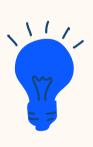

**Polling** - You can host a poll by having guests vote for the "option" (question) they'd most prefer

e.g. "Who's your favourite fantasy hero?"

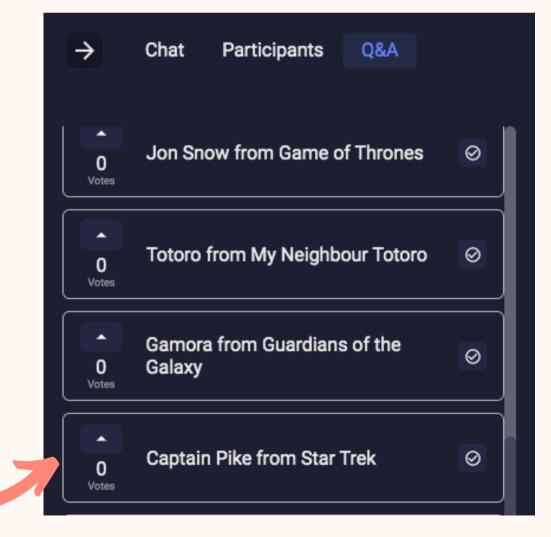

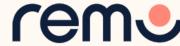

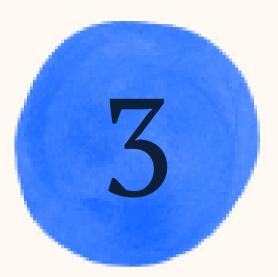

Before the event

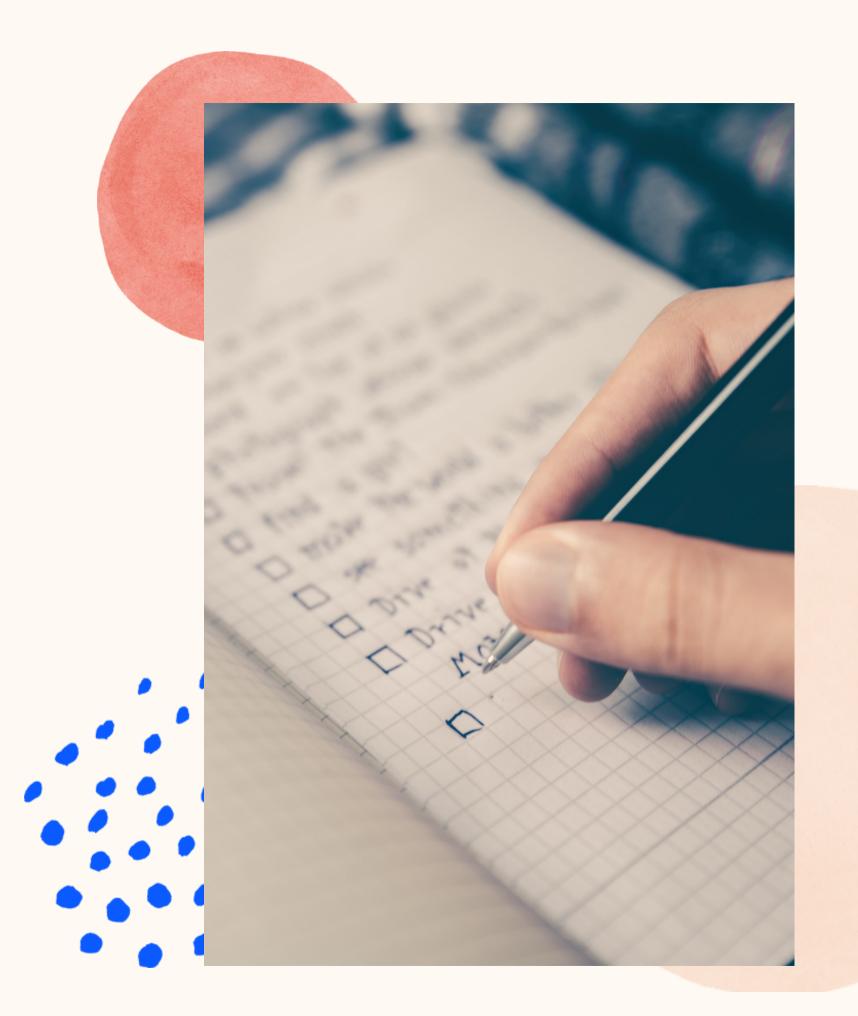

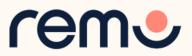

## Promote your event

If you put in all the hard work to set up your event, you definitely want to make sure people come! So, promoting your event is essential.

Remo has some options for you for event promotion:

- Sharing the landing page in social media (Facebook, LinkedIn & Twitter)
- Sending invitations and reminders to your guests
- Creating a Public event that anyone can join and share
- You can share the event in our Remo Revolution Community
- Embed the event landing page into another website

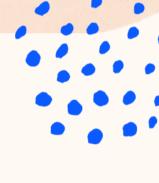

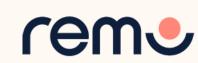

# Preparing your guests before the big day

Now that you've got guests coming to your event... you need to make sure they're prepared. Here are some ideas and resources you could use:

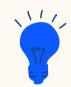

A Drip Email Campaign with tips for your guests

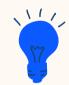

Guests Guide

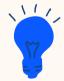

Quick Checklist for before attending a Remo event

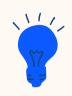

Set up a Test/Demo event yourself (or send them to one of our Live Product Demos)

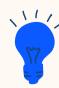

Create an onboarding video

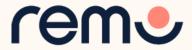

#### Customization

Every event is unique, so here are some ways you can make your event on Remo your OWN:

- Customize the floor plan!!! Decide for yourself what your guests' environment will look like
- Turn off Remo emails and send your own invitations and reminders, whenever you want, using a third-party software
- Create your own welcome message for when guests first enter your event space
- Set an exit destination. It can be a survey or a link to your website that will open for guests after they leave your event\*
- ✓ Add your own logo in the event banner and landing page\*

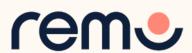

4

After Event Leverage

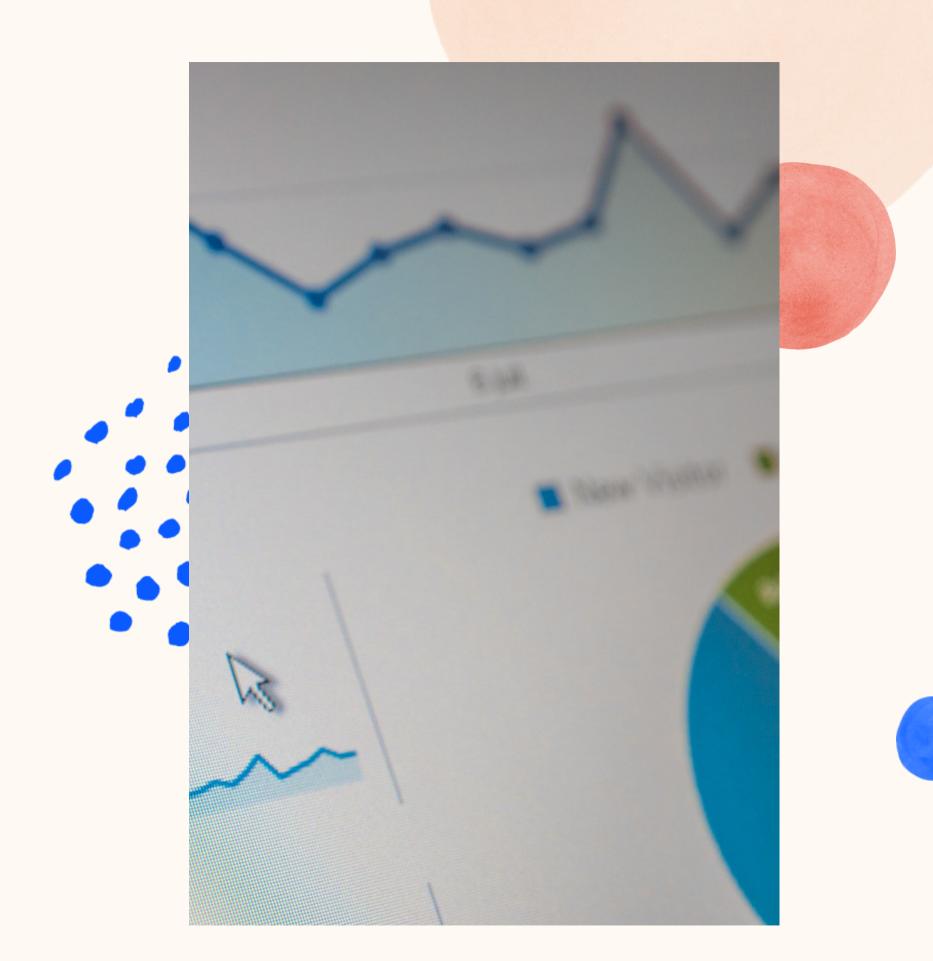

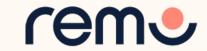

#### Your event ended!

Validate the results of your hard work using the post-event reports!

Step 1: Go to your Event Settings

Step 2: Click 'Post-Event'

Step 3: Click the Export button

Post-Event Reports Available:

- Attendance (names, emails, duration in event)
- ? Q&A
- Recordings

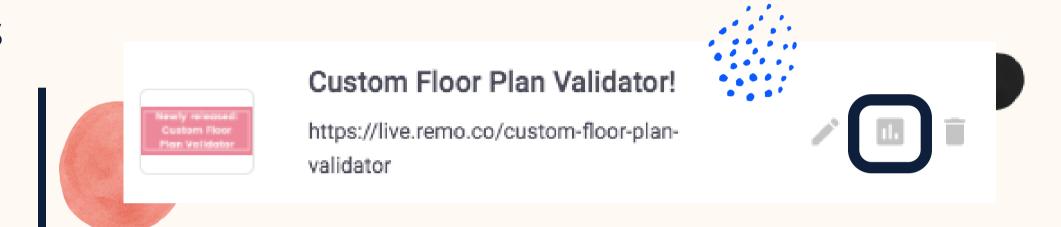

You can also download a list of guests who clicked on each sponsor banner

Step 1: Go to your Event Settings

Step 2: Click 'Sponsors'

Step 3: Click the Statistics button

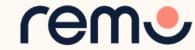

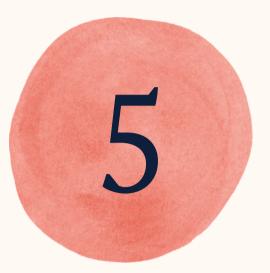

Resources

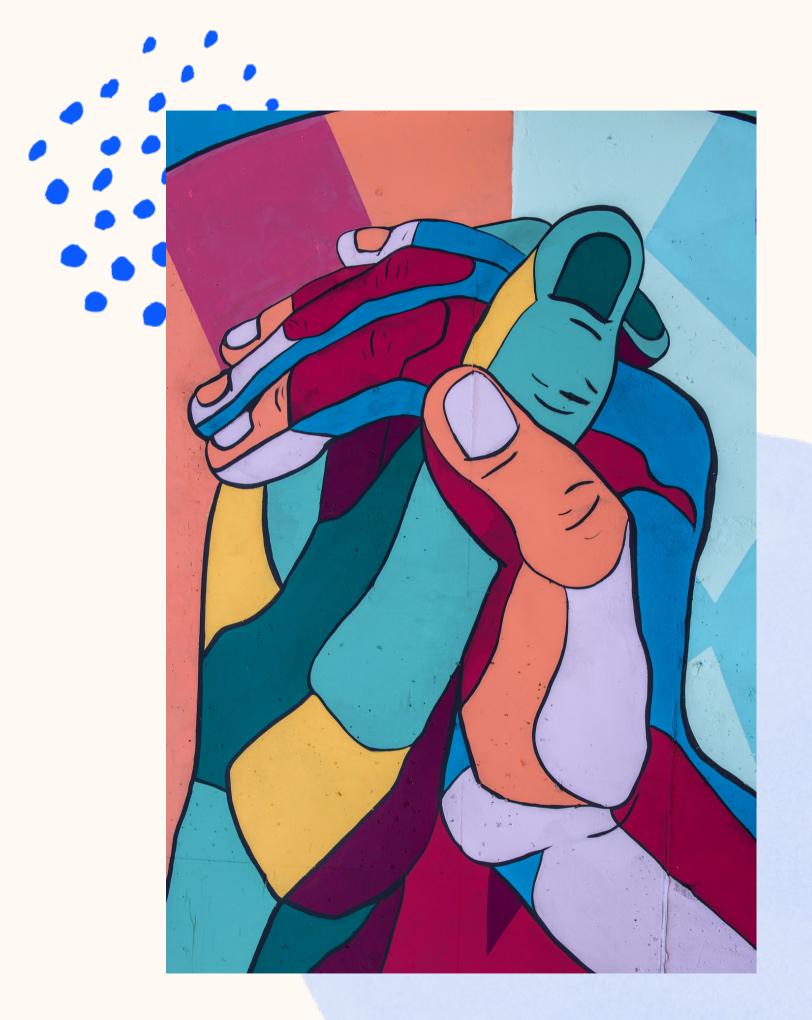

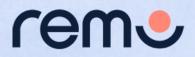

# Guidance, Support & Friendship

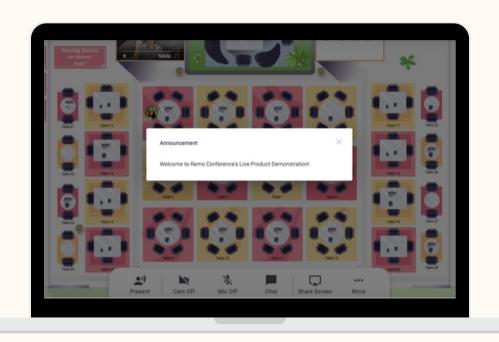

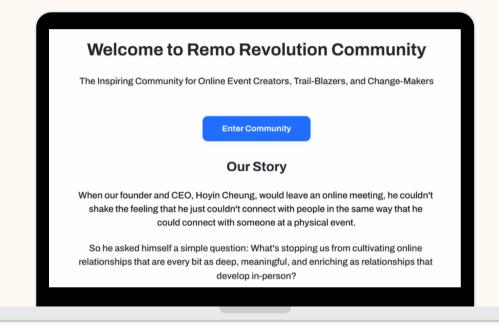

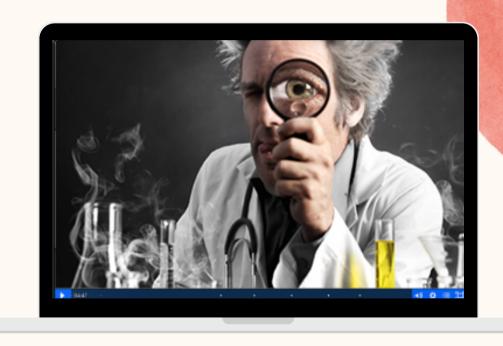

Remo Sales & Growth Team organizes <u>Live Product Demos</u> to show all the Remo features. This is the best way to get started with Remo!

Remo has a <u>vibrant</u>
<u>community</u> where you can
meet and exchange ideas with
virtual event game-changers
like yourself! Join here!

Remo Customer Experience
Team organizes bi-weekly
Success Labs to meet you and
answer all your questions in
person

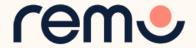

## Guidance, Support & Friendship

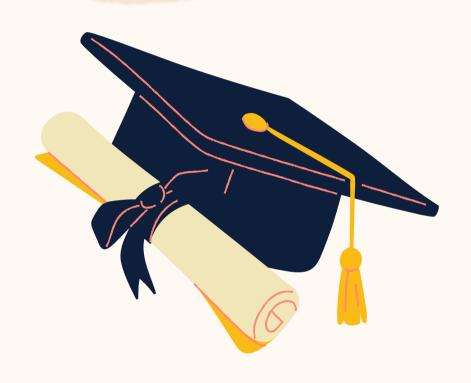

We run Remo Academy,
which is designed to support
you as you learn all about
Remo and virtual events

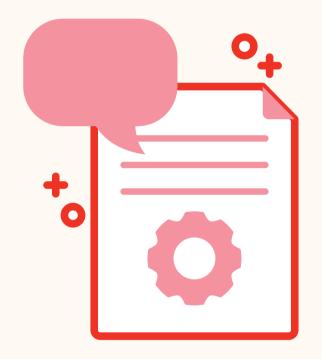

We have alot of <u>Help Articles</u> to help you get started and understand more about the Remo platform

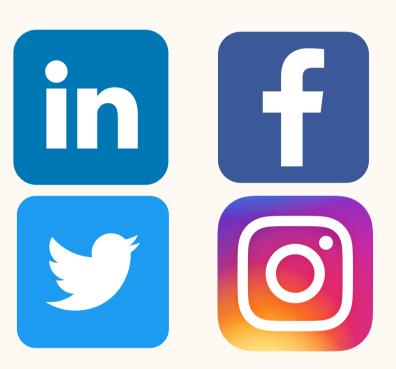

Follow us on social media to be informed about the latest special events we organize, sponsor and support

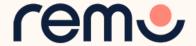

# Thanks and enjoy your event!

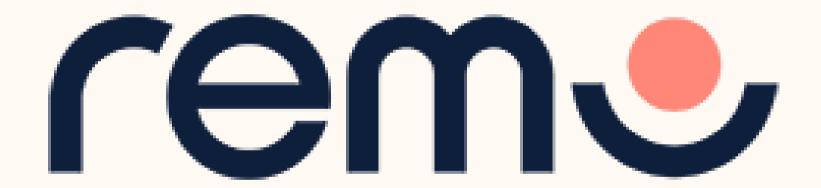

#### www.remo.co

Interactive Online Conferences & Networking Experiences That People Can't Stop Talking About

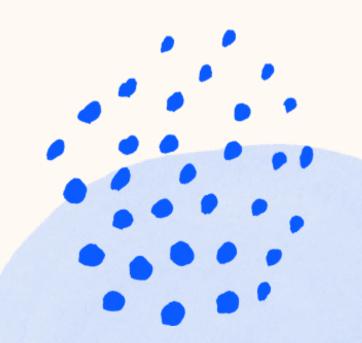

© 2021 Remo | All rights reserved.